## **BAB III**

## **METODE PENELITIAN**

#### **3.1 Rancangan penelitian**

Berikut merupakan Blok Diagram *Monitoring* dan Blok Diagram *Setting* pada sistem yang akan dibuat :

## **3.1.1 Blok Diagram** *Monitoring*

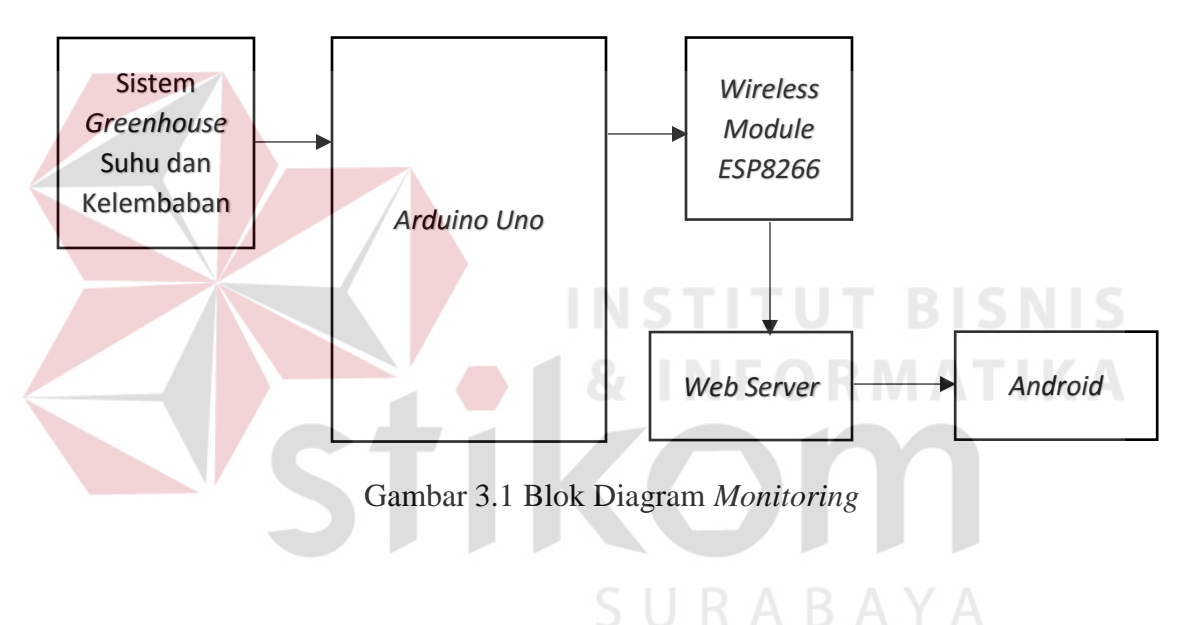

Dari gambar Blok Diagram *Monitoring* tersebut terdapat beberapa input dan output yang digunakan antara lain :

- a. Input
	- 1. Sistem *Greenhouse* Suhu dan kelembaban : Digunakan untuk mendeteksi suhu dan kelembaban pada ruangan *greenhouse*.
- b. Output
	- 1. *Wireless Module ESP8266* : Digunakan untuk mengirimkan data suhu dan kelembaban dari Arduino Uno.
- *2. Web Server* : Digunakan sebagai perantara untuk *monitoring* data dari *Arduino Uno* ke aplikasi *Android.*
- 3. *Android* : Digunakan untuk menampilkan data suhu dan kelembaban yang dideteksi oleh sensor suhu dan kelembaban.
- **3.1.2 Blok Diagram** *Setting*

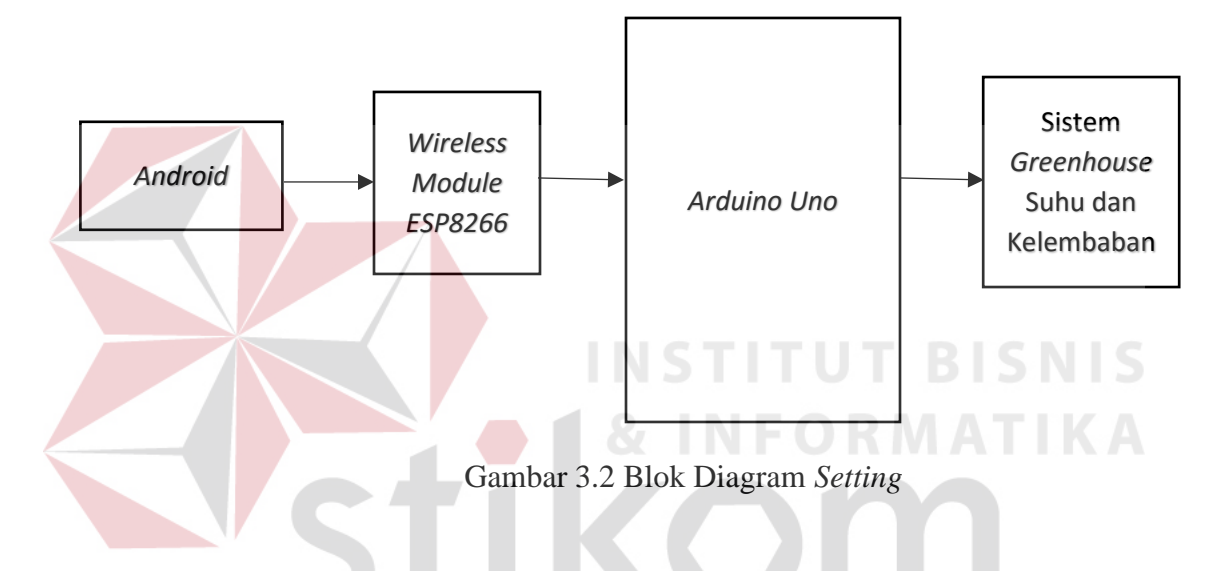

Dari gambar Blok Diagram *Setting* tersebut terdapat beberapa input dan output yang digunakan antara lain :

- a. Input
	- 1. *Android* : Sebagai pengolah sistem operasi aplikasi yang dibuat bertujuan untuk mengirimkan data suhu dan kelembaban melalui fungsi tombol yang terdapat pada aplikasi kemudian dikirimkan melalui koneksi internet.
	- 2. *Wireless Module ESP8266* : Berfungsi untuk menerima data suhu dan kelembaban dari aplikasi *Android*.
- b. Output
	- 1. Arduino Uno : Menerima data yang disalurkan oleh *Wireless Module ESP8266* kemudian mengubah *set point* program yang sudah ditentukan untuk suhu dan kelembaban, *set point* lama akan digantikan set point baru sesuai dengan data yang dikirimkan oleh *Android*.
	- 2. Sistem *Greenhouse* Suhu dan kelembaban : Sebagai pengaturan suhu dan kelembaban pada *greenhouse* dan untuk pengondisian sesuai dengan lingkungan.

## **3.2 Prosedur Penelitian**

Adapun langkah-langkah yang dilakukan dalam melakukan penelitian ini dibagi menjadi beberapa bagian yaitu :

1. Studi Literatur

Merupakan langkah yang bertujuan untuk mencari teori sehingga membantu dalam pembuatan sistem. Langkah ini dilakukan dengan metode wawancara pada dosen dan membaca literarur yang berasal dari internet maupun bukubuku yang ada.

2. Perancangan dan Pembuatan Perangkat Lunak

Untuk pembuatan aplikasi berbasis *Android* menggunakan App Inventor.

3. Pengujian Sistem

Pengujian ini dilakukan dengan tujuan sistem berjalan dengan sempurna sesuai dengan keinginan. Pengujian yang dilakukan adalah pengujian *hardware* dan *software*. Ketika mengalami kesalahan pada pengujian, maka sistem akan diperbaiki sampai berjalan sesuai dengan keinginan.

4. Penyusunan Laporan

Penyusunan laporan ini dilakukan setelah semua prosedur penelitian selesai dilakukan. Pelaporan ini dilakukan secara mendetail agar dapat dijadikan literatur bagi yang ingin mengembangkannya.

## **3.3 Flowchart Aplikasi Android**

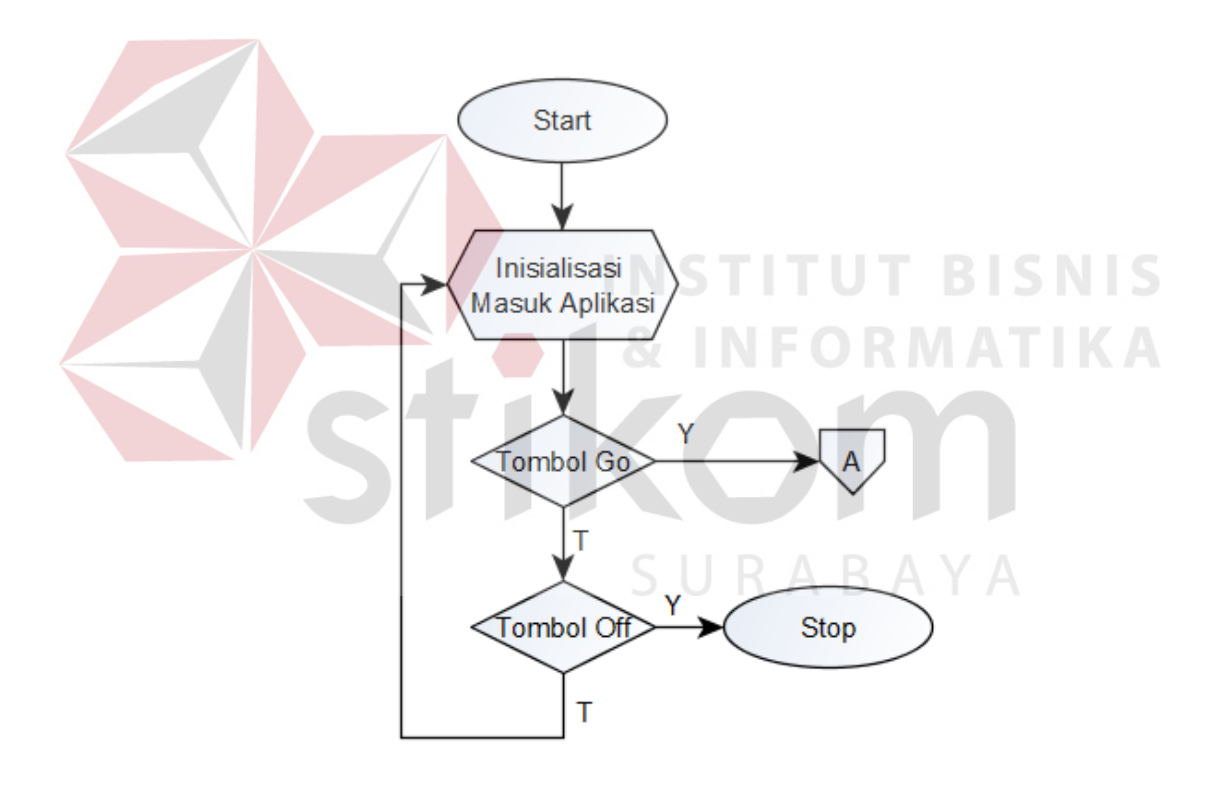

Gambar 3.3 *Flowchart* Pertama Masuk Aplikasi *Android Screen* 1

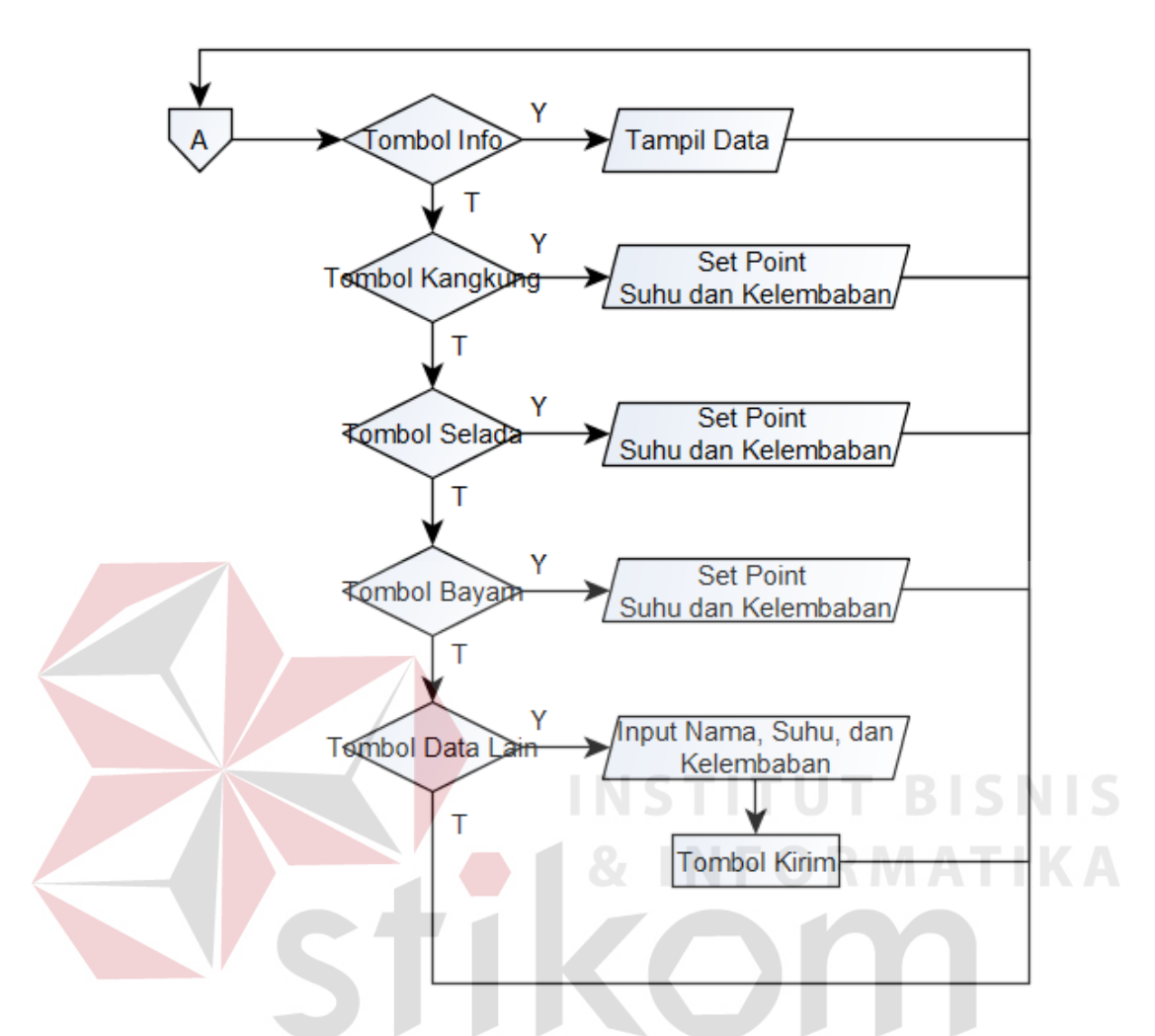

Gambar 3.4 *Flowchart* Lanjutan Aplikasi *Android* Setelah Masuk *Screen* 2

 Dari gambar 3.3 dan 3.4 *Flowchart* aplikasi *Android* di atas dapat dijelaskan cara kerja saat aplikasi dijalankan yaitu sebagai berikut :

- a. Start : Menjalankan program/aplikasi pertama kali
- b. Inisialisasi masuk aplikasi : Menginisialisasi tampilan awal pada saat masuk aplikasi, mendeteksi terdapat tombol apa saja, diantaranya yaitu Tombol Go, dan Tombol Off.
- c. Tombol Go : Tombol ini berfungsi untuk masuk kedalam *screen* berbeda yang terdapat beberapa tombol yaitu Tombol Info Suhu Dan Kelembaban, Tombol Input Data Kangkung, Tombol Input Data Selada, Tombol Input Data Bayam, Tombol Input Data Tanaman Lain.
- d. Tombol Off : Tombol ini berfungsi untuk menghentikan proses aplikasi dan akan keluar dari aplikasi.
- e. Tombol Info Suhu Dan Kelembaban : Tombol ini berfungsi untuk menampilkan data suhu dan kelembaban secara real time sesuai dengan sensor suhu dan kelembaban yang terdapat pada Arduino.
- f. Tombol Input Data Kangkung : Saat tombol ini ditekan, data suhu dan kelembaban akan dikirimkan pada Arduino sesuai dengan data suhu dan kelembaban yang sudah diatur pada Android yaitu suhu sekitar  $24-26^{\circ}$  celcius dan kelembaban lebih dari 60%.
- g. Tombol Input Data Selada : Tombol ini berfungsi untuk mengirimkan data suhu dan kelembaban tanaman selada dengan suhu  $15{\text -}20^0$  celcius dan kelembaban sekitar 58,17-75,5%.
- h. Tombol Input Data Bayam : Tombol ini berfungsi untuk mengirimkan data suhu dan kelembaban tanaman bayam dengan suhu  $16-20^{\circ}$  celcius dan kelembaban sekitar 40-60%.
- i. Tombol Input Data Tanaman Baru : Tombol ini saat ditekan akan menampilkan screen baru yang berfungsi untuk memasukkan data tanaman lain yang berbeda sesuai yang diinginkan oleh pengguna/user. Pengguna/user dapat memasukkan

nama tanaman, suhu tanaman, dan kelembaban tanaman sesuai keinginan dan kemudian data akan disimpan serta data tersebut akan dikirimkan ke Arduino.

### **3.4 Perancangan Aplikasi** *Android Greenhouse*

#### **3.4.1 Pembuatan Desain Aplikasi**

Pengerjaan tugas akhir ini diawali dengan pembuatan desain aplikasi *Android* yang akan digunakan untuk Monitoring dan Setting greenhouse. Pembuatan aplikasi *Android* ini menggunakan software berbasis *web* yaitu App Inventor yang diharuskan menggunakan koneksi internet untuk mengaksesnya. Desain aplikasi ini terdiri atas 7 *screen* yang memiliki desain dan fungsi masing-masing.

#### **3.4.1.1** *Screen* **1**

Saat pertama kali memulai aplikasi tampilan desain yang dibuat yaitu *Screen* 1, berfungsi untuk menjadi tampilan pembuka. Dapat dilihat pada gambar 3.5 yaitu desain *Screen* 1 dibawah ini.

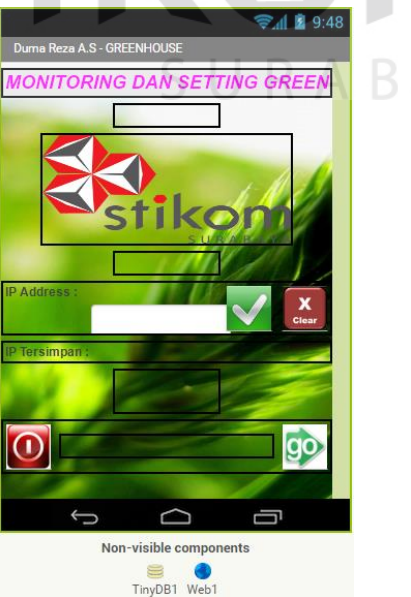

Gambar 3.5 Desain *Screen* 1 Aplikasi

 Dari gambar 3.4 diatas dapat dibuat dengan memakai *components* yang terdapat pada App Inventor. Berikut ini adalah list *components* yang digunakan untuk membuat *Screen* 1 dapat dilihat pada tabel 3.1 dibawah ini :

|  | Components                 | Properties      | Keterangan                                                   |
|--|----------------------------|-----------------|--------------------------------------------------------------|
|  |                            | AlignHorizontal | Center                                                       |
|  | Screen 1                   | AlignVertical   | Top                                                          |
|  |                            | AppName         | greenhouse                                                   |
|  |                            | BackgroundImage | hijau.jpg                                                    |
|  |                            | Title           | Duma Reza A.S - GREENHOUSE                                   |
|  | Horizontal<br>Arangement 1 | AlignHorizontal | $\overline{\text{Left}}$                                     |
|  |                            | AlignVertical   | Top                                                          |
|  |                            | Width           | <b>Fill Parent</b>                                           |
|  |                            | FontBold        | $\sqrt{}$                                                    |
|  |                            | FontItalic      | $\sqrt{}$                                                    |
|  |                            | FontSize        | 20                                                           |
|  | Label (judul)              | Text            | MONITORING DAN SETTING<br><b>GREENHOUSE BERBASIS ANDROID</b> |
|  |                            | TextAlignment   | Left                                                         |
|  |                            | TextColor       | Magenta                                                      |
|  |                            | AlignHorizontal | Left                                                         |
|  |                            | AlignVertical   | Top                                                          |
|  | Horizontal                 | Height          | 25 Percent                                                   |
|  | Arangement 3               | Width           | 75 Percent                                                   |
|  |                            | Image           | logo_stikom_warna.png                                        |
|  | Horizontal<br>Arangement 4 | AlignHorizontal | Left                                                         |
|  |                            | AlignVertical   | Top                                                          |
|  |                            | Height          | 20 Pixels                                                    |
|  | Horizontal<br>Arangement 5 | AlignHorizontal | Left                                                         |
|  |                            | AlignVertical   | Top                                                          |
|  |                            | Height          | 20 Pixels                                                    |
|  |                            | AlignHorizontal | Left                                                         |
|  | Horizontal<br>Arangement 6 | AlignVertical   | Top                                                          |
|  |                            | Width           | <b>Fill Parent</b>                                           |
|  | Horizontal                 | AlignHorizontal | Left                                                         |
|  |                            | AlignVertical   | Top                                                          |
|  | Arangement 9               | Height          | 40 Pixels                                                    |
|  |                            | BackgroundColor | None                                                         |
|  |                            | AlignHorizontal | Left                                                         |

Tabel 3.1 *List Components Screen 1* 

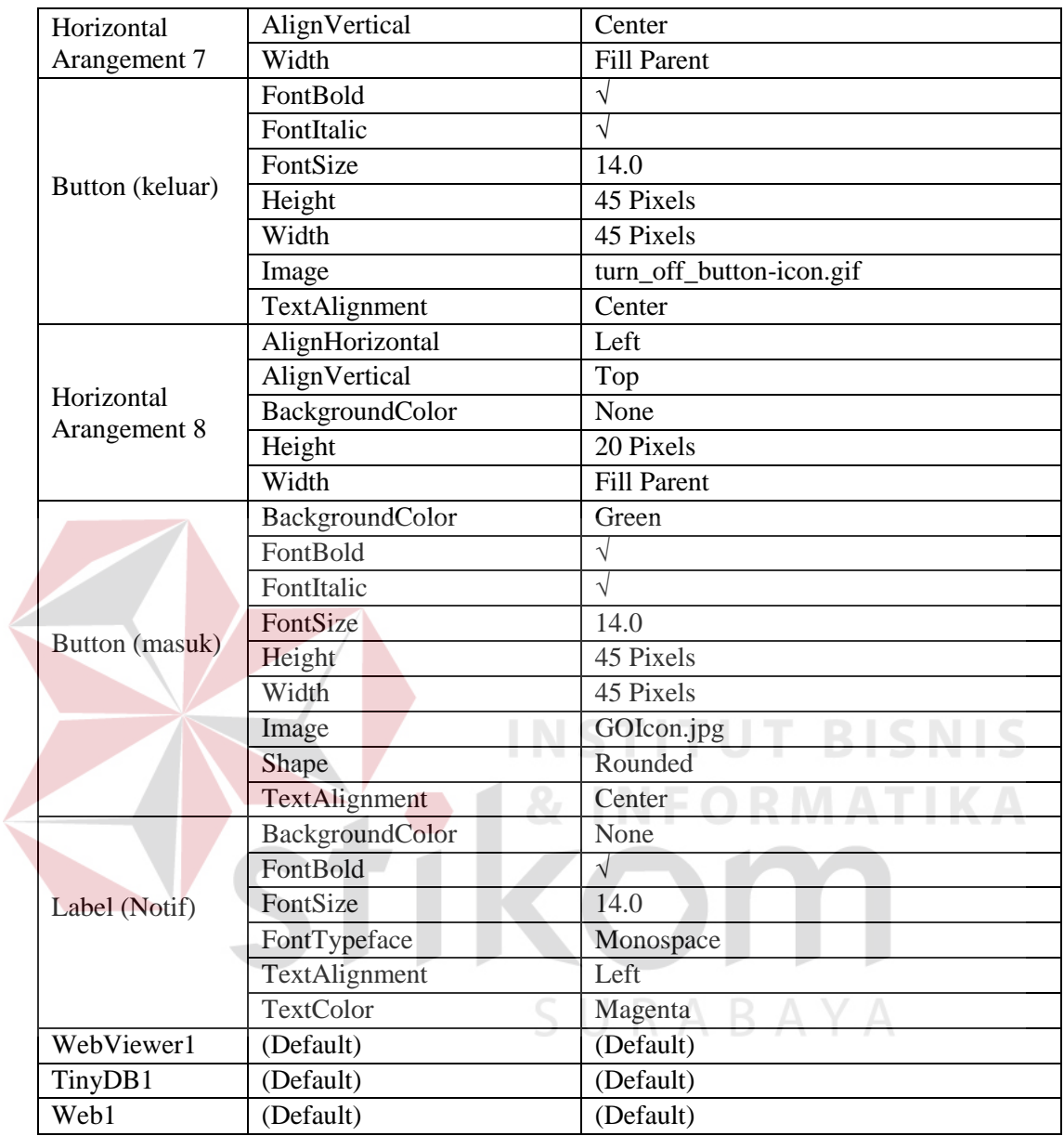

# **3.4.1.2** *Screen* **2**

Pada *screen* 2 akan digunakan banyak tombol yang berfungsi untuk memberikan akses pada *screen-screen* yang lainnya. Dalam *screen* ini juga terdapat tombol untuk mengirimkan data suhu dan kelembaban yang dikirimkan ke *wireless module ESP8266* melalui *web server* serta koneksi internet yaitu tombol Input Data

Kangkung, Input Data Selada, dan Input Data Bayam, serta juga Input Tanaman Lain untuk menginputkan data secara manual sesuai keinginan *user* atau pengguna aplikasi, tetapi untuk menggunakan input data manual akan masuk pada *screen* 7. Tombol Info Suhu dan Kelembaban Ruangan yaitu tombol yang ketika ditekan akan masuk pada *screen* 3 sebagai monitoring suhu dan kelembaban yang mendapatkan data dari sensor DHT11 yang dikirimkan oleh *wireless module ESP8266* melalui koneksi internet ke *web server* dan kemudian akan dikirmkan ke aplikasi *Android*. Desain *screen* 2 dapat dilihat dari gambar 3.5 dibawah ini.

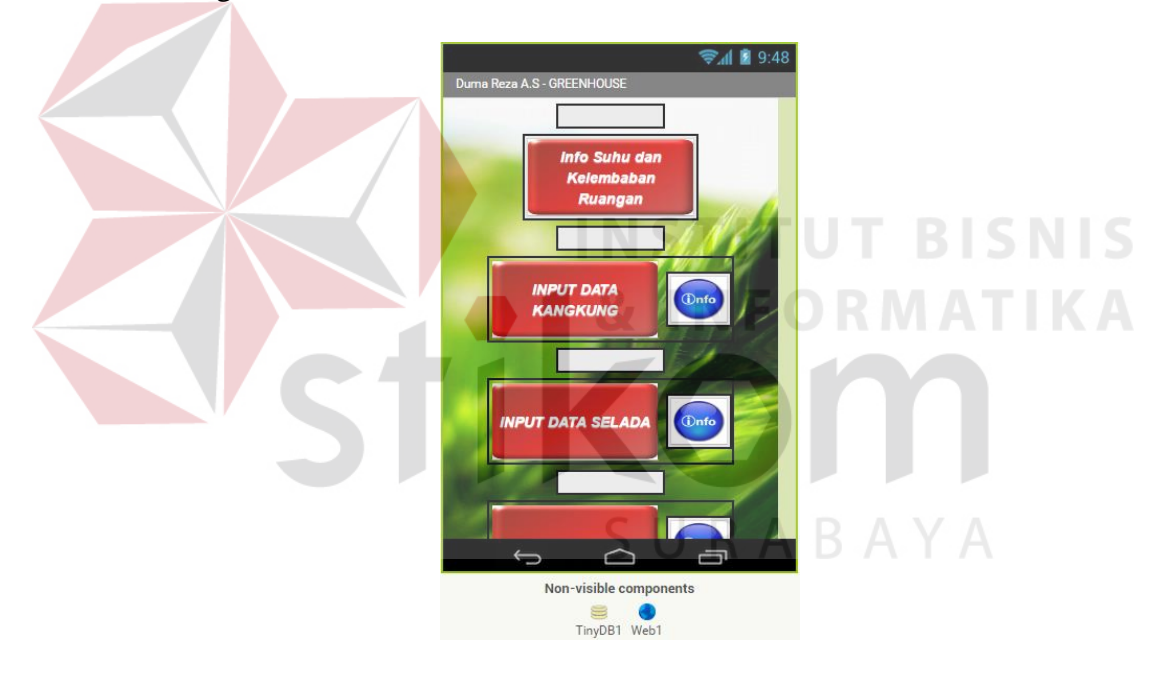

Gambar 3.6 Desain *Screen* 2 Aplikasi

Dari gambar desain *screen* 2 tersebut dapat dilihat bahwa pada *screen* ini terdapat banyak fungsi-fungsi tombol. *Components* yang digunakan dalam App Inventor juga akan menggunakan banyak tombol. Berikut list *components* yang digunakan untuk membuat *screen* 2 pada tabel 3.2 dibawah ini.

|  | Components                 | Properties      | Keterangan                                                   |
|--|----------------------------|-----------------|--------------------------------------------------------------|
|  | Screen 1                   | AlignHorizontal | Center                                                       |
|  |                            | AlignVertical   | Top                                                          |
|  |                            | AppName         | greenhouse                                                   |
|  |                            | BackgroundImage | hijau.jpg                                                    |
|  |                            | Title           | Duma Reza A.S - GREENHOUSE                                   |
|  | Horizontal<br>Arangement 1 | AlignHorizontal | Left                                                         |
|  |                            | AlignVertical   | Top                                                          |
|  |                            | Width           | <b>Fill Parent</b>                                           |
|  | Label (judul)              | FontBold        | $\sqrt{}$                                                    |
|  |                            | FontItalic      | $\sqrt{}$                                                    |
|  |                            | FontSize        | 20                                                           |
|  |                            | Text            | MONITORING DAN SETTING<br><b>GREENHOUSE BERBASIS ANDROID</b> |
|  |                            | TextAlignment   | Left                                                         |
|  |                            | TextColor       | Magenta                                                      |
|  |                            | AlignHorizontal | Center                                                       |
|  | Horizontal<br>Arangement 2 | AlignVertical   | <b>Bottom</b>                                                |
|  |                            | Width           | <b>Fill Parent</b>                                           |
|  |                            | AlignHorizontal | Left                                                         |
|  | Horizontal                 | AlignVertical   | Top                                                          |
|  | Arangement 3               | Height          | 25 Percent                                                   |
|  |                            | Width           | 75 Percent                                                   |
|  |                            | Image           | logo_stikom_warna.png                                        |
|  | Horizontal<br>Arangement 4 | AlignHorizontal | Left                                                         |
|  |                            | AlignVertical   | Top                                                          |
|  |                            | Height          | 20 Pixels                                                    |
|  | Horizontal<br>Arangement 5 | AlignHorizontal | Left                                                         |
|  |                            | AlignVertical   | Top                                                          |
|  |                            | Height          | 20 Pixels                                                    |
|  | Label (IPadd)              | FontBold        | $\sqrt{}$                                                    |
|  |                            | FontSize        | 14                                                           |
|  |                            | FontTypeface    | Sans Serif                                                   |
|  |                            | Height          | <b>Fill Parent</b>                                           |
|  |                            | Text            | IP Address :                                                 |
|  |                            | TextAlignment   | Left                                                         |
|  |                            | TextColor       | Dark Gray                                                    |

Tabel 3.2 *List Components Screen 2* 

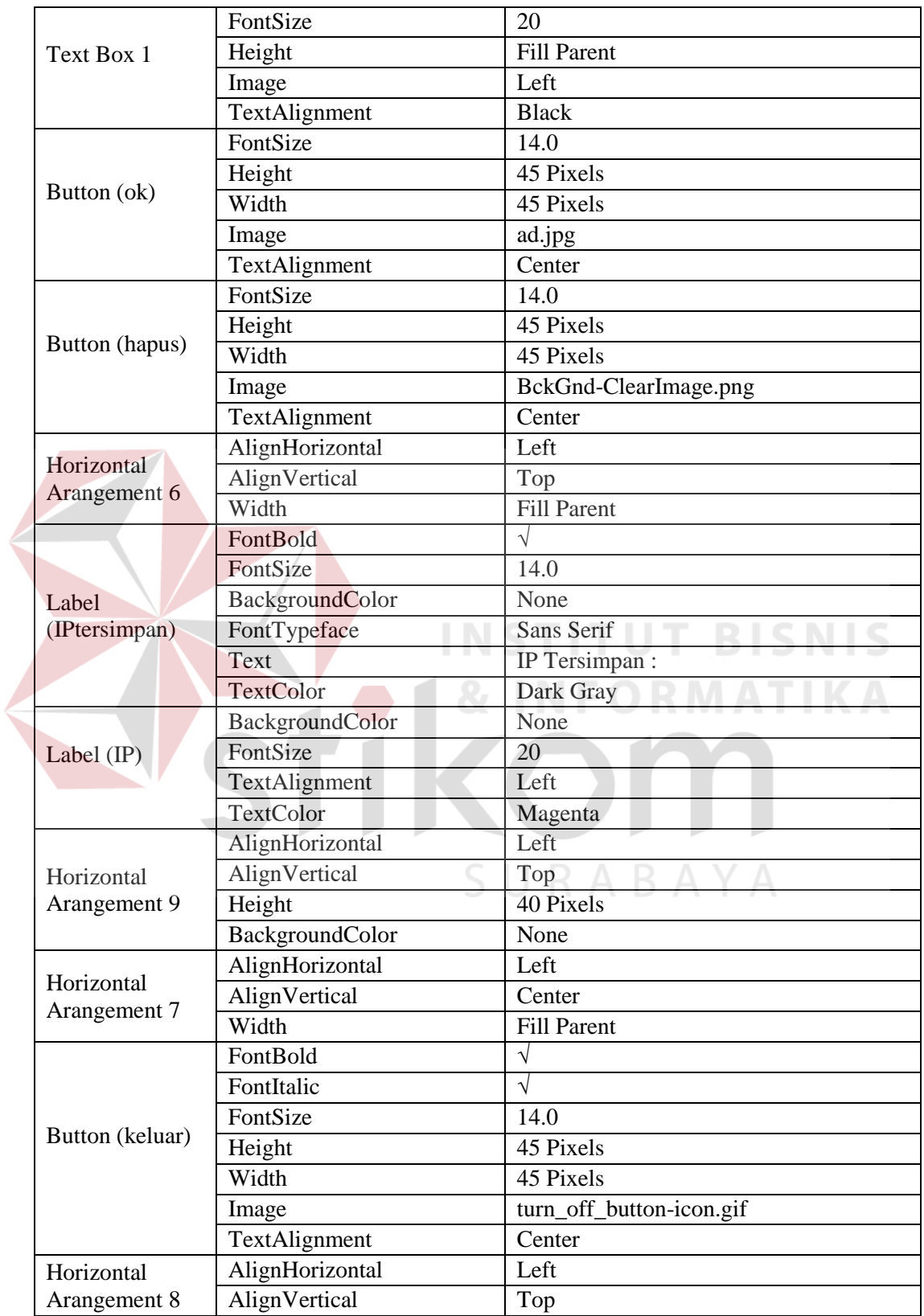

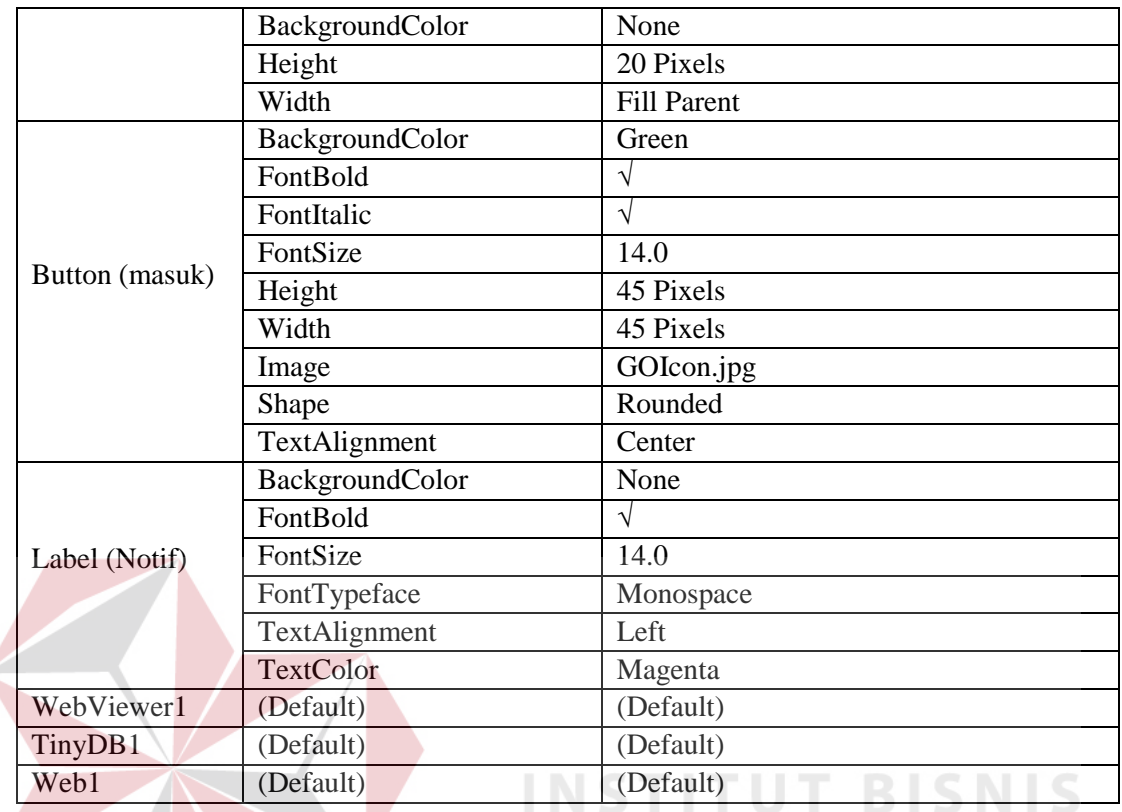

# **3.4.1.3** *Screen* **3**

Desain pada *screen* 3 digunakan untuk *monitoring* data suhu dan kelembaban yang terbaca oleh sensor suhu dan kelembaban yang terhubung pada Arduino, kemudian data tersebut dipancarkan oleh *wireless module ESP8266* menuju *web server* yang akan ditangkap oleh *Android* dan akan menampilan data tersebut pada *screen* 3. Berikut tampilan desain *screen* 3 pada gambar 3.6.

**& INFORMATIKA** 

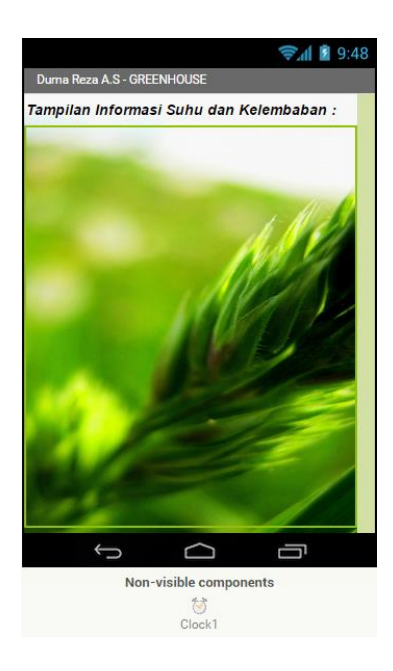

# Gambar 3.7 Desain *Screen* 3 Aplikasi

 Desain *screen* 3 diatas tampak kosong karena untuk menampilkan data suhu dan kelembaban setelah menerima data dari sensor. Data yang akan muncul secara *Real-Time* sesuai waktu *delay* yang telah ditentukan, misalkan data akan diberi *delay*  1 detik maka data secara *Real-Time* muncul setiap 1 detik sekali. Dan untuk membuat desain tersebut membutuhkan *component* sebagai berikut :

| Components    | <b>Properties</b>      | Keterangan                 |
|---------------|------------------------|----------------------------|
|               | AlignHorizontal        | Left                       |
|               | AlignVertical          | Top                        |
| Screen 3      | BackgroundColor        | White                      |
|               | BackgroundImage        | hijau.jpg                  |
|               | Title                  | Duma Reza A.S - GREENHOUSE |
|               | <b>BackgroundColor</b> | None                       |
| Label (judul) | FontBold               |                            |
|               | FontItalic             |                            |
|               | FontSize               | 16                         |

Tabel 3.3 *List Components Screen 3* 

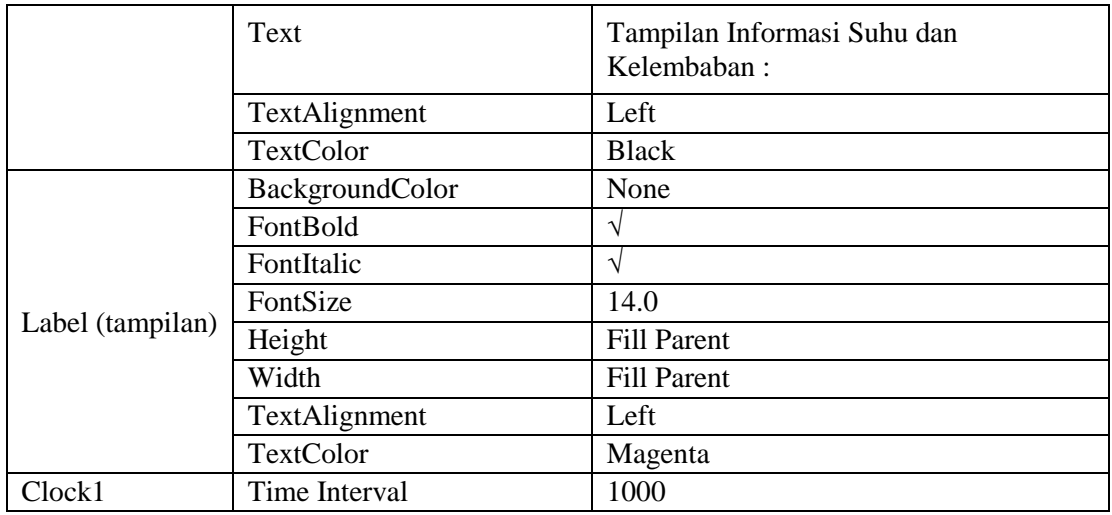

## **3.4.1.4** *Screen* **4,** *Screen* **5, dan** *Screen* **6**

Pada *Screen 4, Screen 5,* dan *Screen 6* ini memiliki fungsi yang sama yaitu hanya berfungsi sebagai informasi tentang nama latin tanaman kangkung**,** tanaman selada, tanaman bayam, suhu tanaman kangkung, tanaman selada, tanaman bayam dan kelembaban tanaman kangkung, tanaman selada, tanaman bayam. Ditampilkan dengan menggunakan label. Berikut adalah tampilan desain *Screen 4, Screen 5,* dan *Screen 6.*

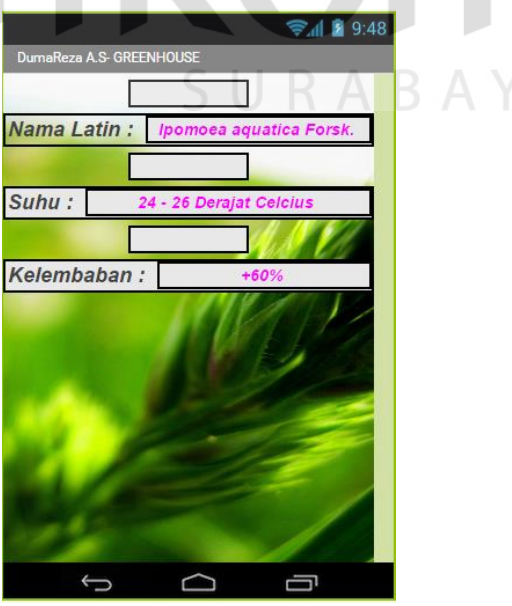

Gambar 3.8 Desain *Screen* 4 Aplikasi

 Gambar desain diatas adalah *screen* 4 yang menunjukkan informasi tentang tanaman kangkung. Daftar dari *components* untuk membuatnya yaitu sabagai berikut.

|  | Components                 | Properties           | Keterangan                               |
|--|----------------------------|----------------------|------------------------------------------|
|  | Screen 4                   | AlignHorizontal      | Left                                     |
|  |                            | AlignVertical        | Top                                      |
|  |                            | BackgroundColor      | White                                    |
|  |                            | BackgroundImage      | hijau.jpg                                |
|  |                            | Title                | Duma Reza A.S - GREENHOUSE               |
|  | Horizontal<br>Arangement 1 | AlignHorizontal      | $\overline{\text{Center}}$               |
|  |                            | AlignVertical        | Top                                      |
|  |                            | Height               | 20 Pixels                                |
|  | Horizontal<br>Arangement 2 | AlignHorizontal      | Left                                     |
|  |                            | AlignVertical        | Top                                      |
|  |                            | BackgroundColor      | None                                     |
|  |                            | Width<br><b>INT</b>  | Fill Parent                              |
|  |                            | v<br>BackgroundColor | None                                     |
|  |                            | FontBold             | $\sqrt{2}$                               |
|  |                            | FontItalic           | $\sqrt{ }$                               |
|  | Label1                     | FontSize             | 20                                       |
|  |                            | Text                 | Nama Latin:                              |
|  |                            | TextAlignment        | Left                                     |
|  |                            | TextColor            | Dark Gray                                |
|  |                            | AlignHorizontal      | Center $\wedge$ $\wedge$ $\wedge$ $\vee$ |
|  | Horizontal                 | AlignVertical        | Top                                      |
|  | Arangement 3               | Width                | <b>Fill Parent</b>                       |
|  | Label <sub>2</sub>         | BackgroundColor      | None                                     |
|  |                            | FontBold             | $\sqrt{}$                                |
|  |                            | FontItalic           | $\sqrt{}$                                |
|  |                            | FontSize             | 20                                       |
|  |                            | Text                 | Ipomoea aquatic Forsk.                   |
|  |                            | TextAlignment        | Left                                     |
|  |                            | <b>TextColor</b>     | Magenta                                  |
|  | Horizontal<br>Arangement 4 | AlignHorizontal      | Left                                     |
|  |                            | AlignVertical        | Top                                      |
|  |                            | Height               | 20 Pixels                                |
|  | Horizontal                 | AlignHorizontal      | Left                                     |
|  | Arangement 5               | <b>AlignVertical</b> | Top                                      |

Tabel 3.4 *List Components Screen 4* 

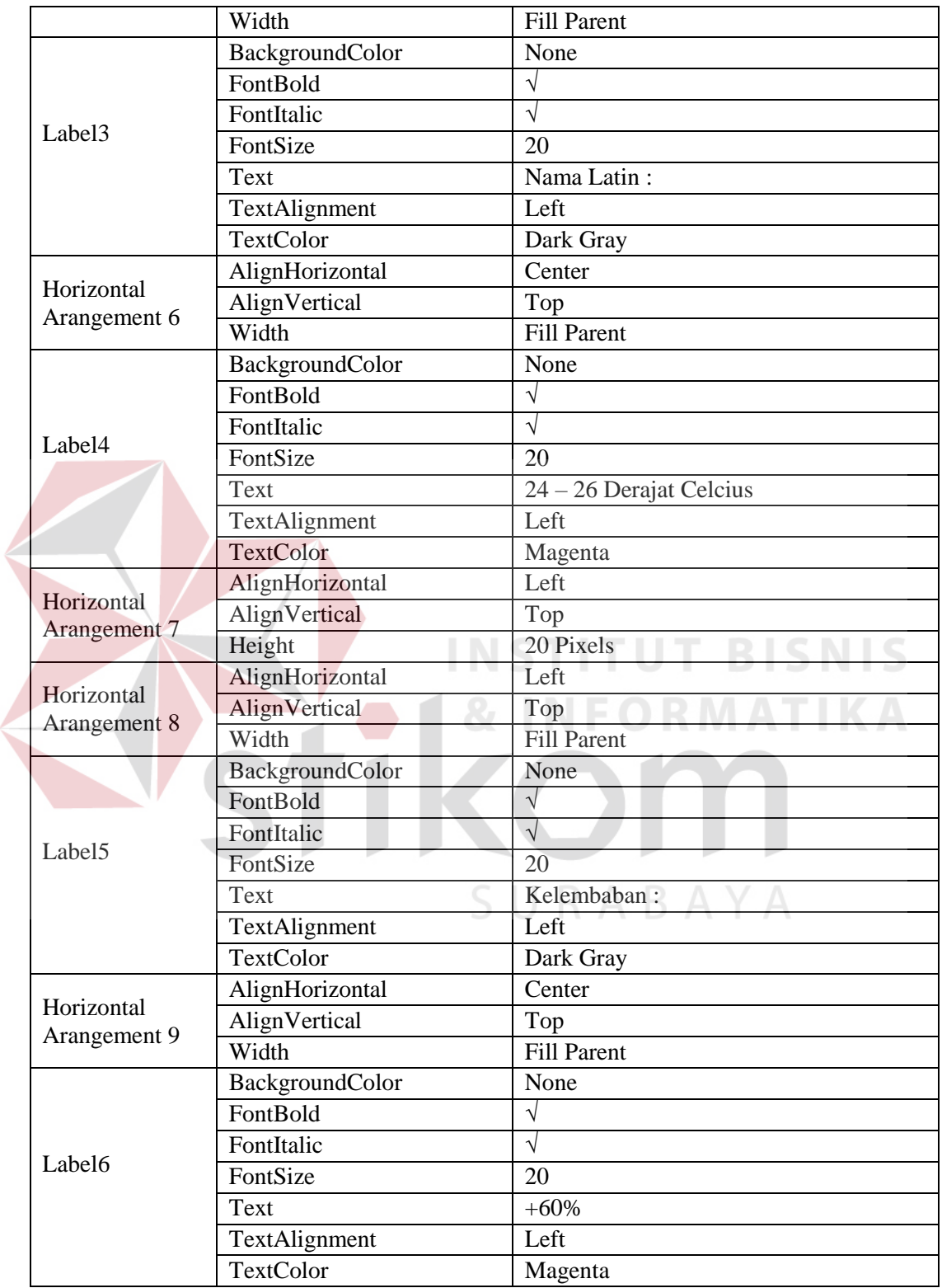

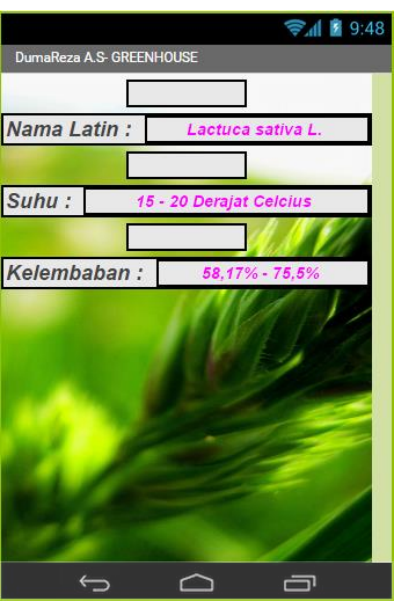

Gambar 3.9 Desain *Screen* 5 Aplikasi

*Screen* 5 ini untuk memberikan informasi kepada *user* agar mengetahui nama

latin, suhu, dan kelembaban dari tanaman selada. Berikut daftar *component* yang **IKA** dibutuhkan untuk membuat *screen* 5 :

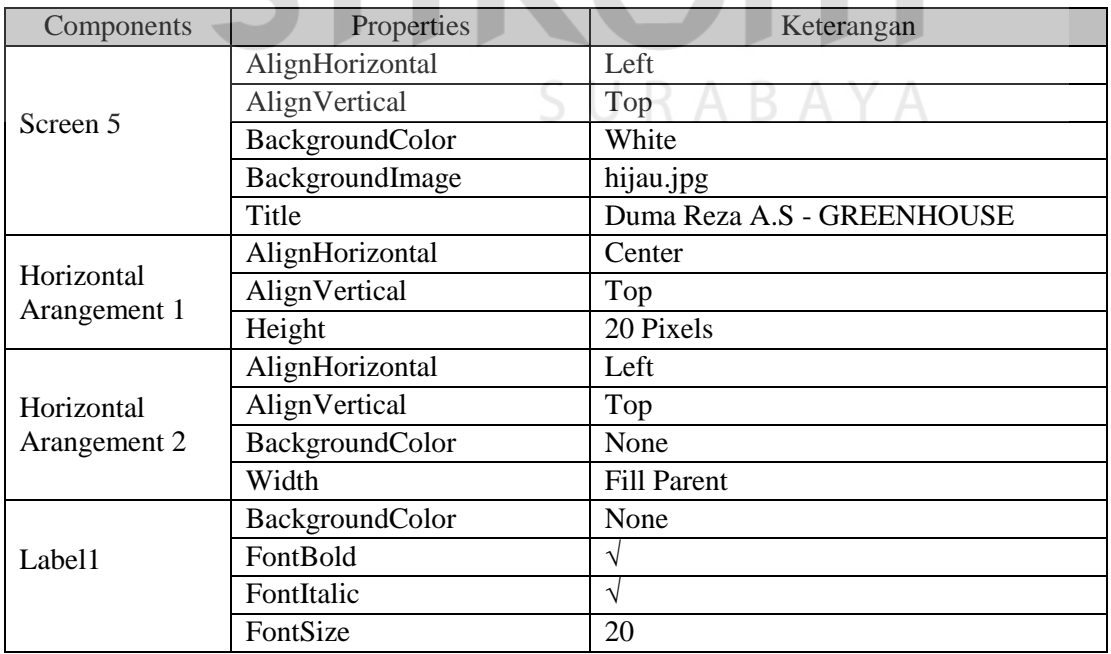

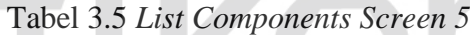

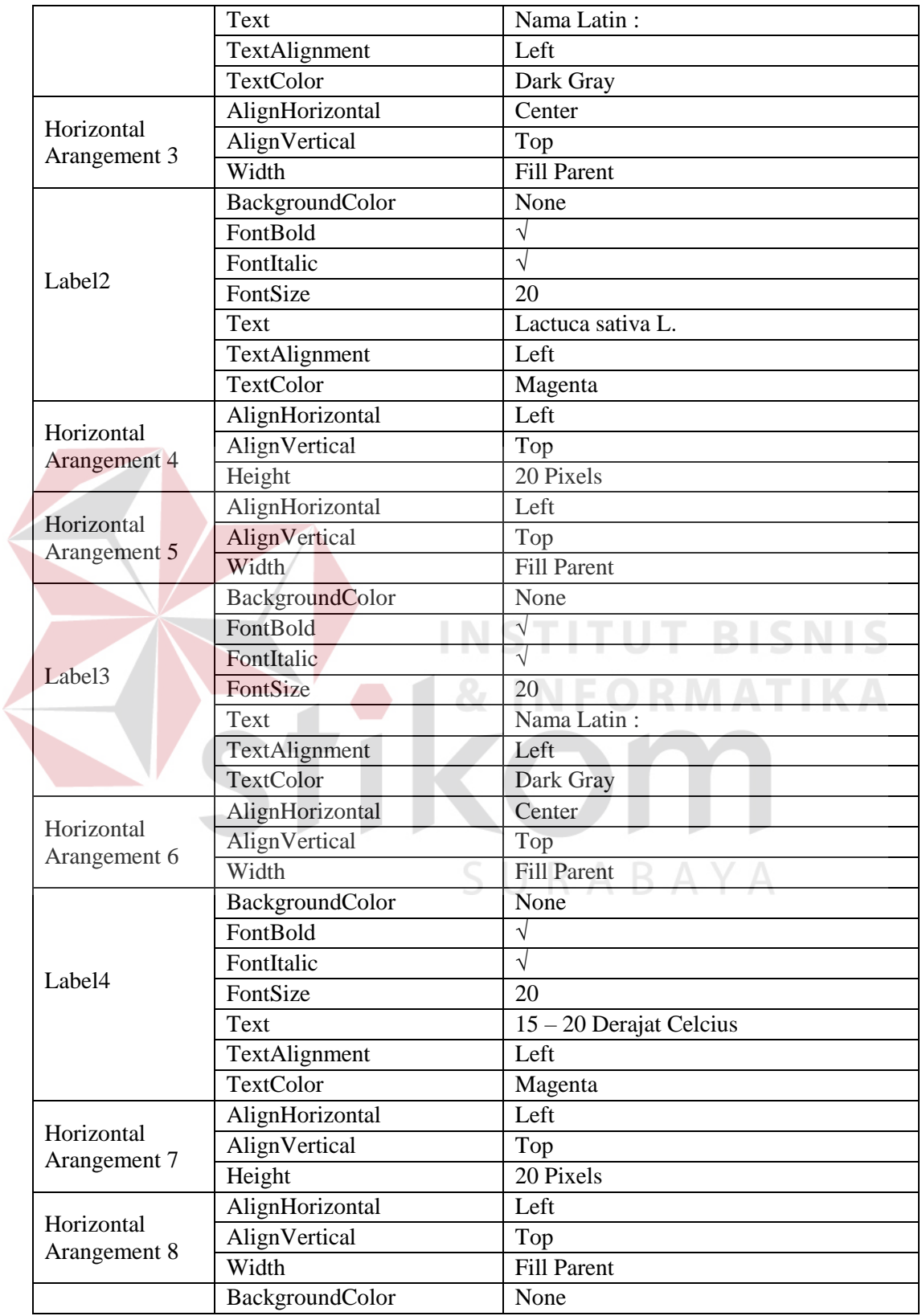

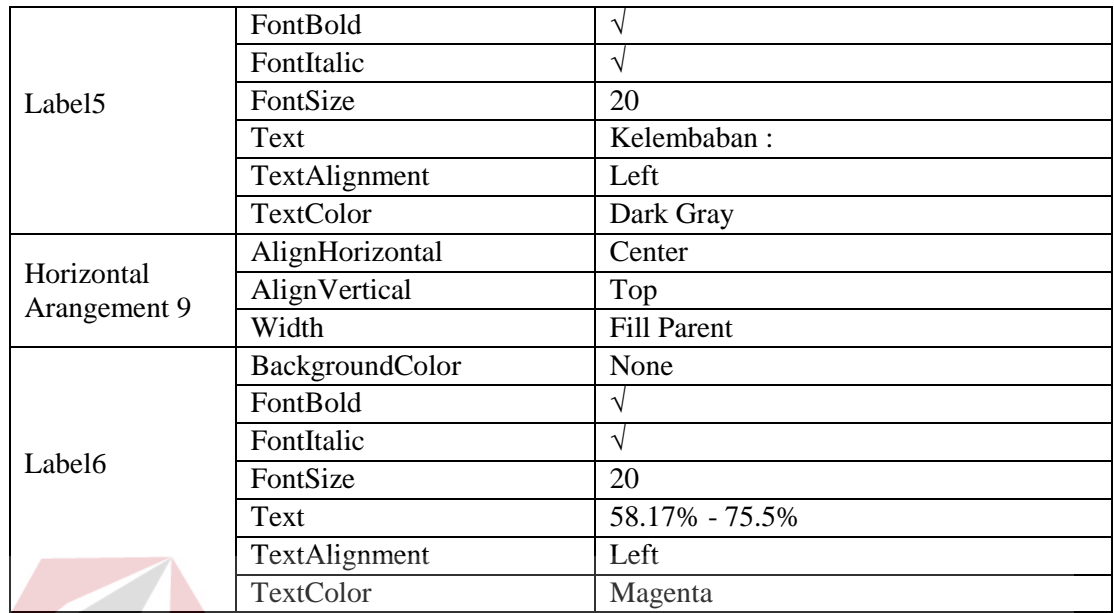

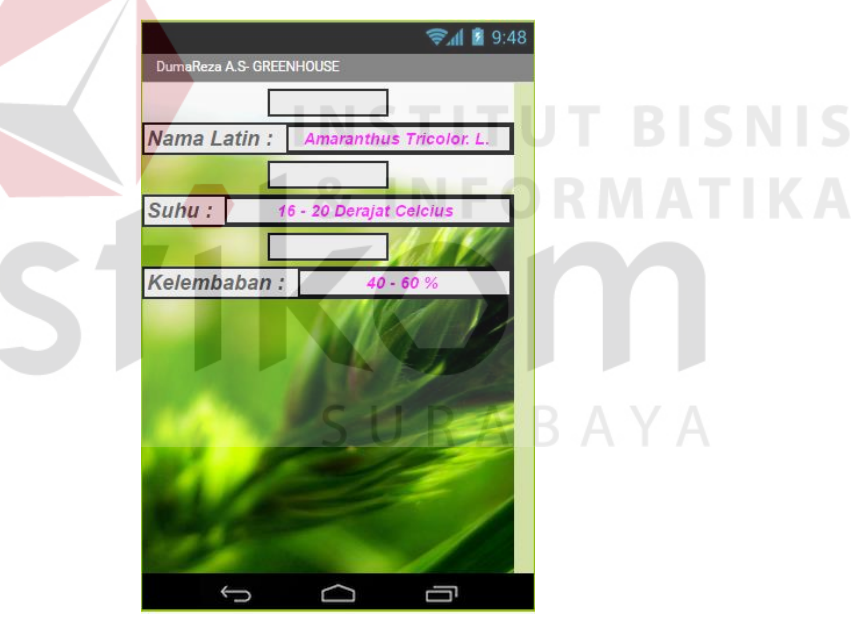

Gambar 3.10 Desain *Screen* 6 Aplikasi

 $\rightarrow$ 

*Screen* 6 memberikan informasi nama latin, suhu, dan kelembaban dari tanaman bayam seperti pada gambar 3.10. Pada tabel 3.6 adalah daftar *component*  yang dibutuhkan untuk membuat *screen* 6.

|  | Components                        | Properties       | Keterangan                 |
|--|-----------------------------------|------------------|----------------------------|
|  | Screen 6                          | AlignHorizontal  | Left                       |
|  |                                   | AlignVertical    | Top                        |
|  |                                   | BackgroundColor  | White                      |
|  |                                   | BackgroundImage  | hijau.jpg                  |
|  |                                   | Title            | Duma Reza A.S - GREENHOUSE |
|  | Horizontal<br>Arangement 1        | AlignHorizontal  | Center                     |
|  |                                   | AlignVertical    | Top                        |
|  |                                   | Height           | 20 Pixels                  |
|  | Horizontal<br>Arangement 2        | AlignHorizontal  | Left                       |
|  |                                   | AlignVertical    | Top                        |
|  |                                   | BackgroundColor  | None                       |
|  |                                   | Width            | <b>Fill Parent</b>         |
|  |                                   | BackgroundColor  | None                       |
|  |                                   | FontBold         | $\sqrt{}$                  |
|  |                                   | FontItalic       | $\sqrt{}$                  |
|  | Label1                            | FontSize         | 20                         |
|  |                                   | Text             | Nama Latin:                |
|  |                                   | TextAlignment    | Left                       |
|  |                                   | <b>TextColor</b> | Dark Gray                  |
|  | Horizontal<br><b>Arangement 7</b> | AlignHorizontal  | Center                     |
|  |                                   | AlignVertical    | Top                        |
|  |                                   | Width            | <b>Fill Parent</b>         |
|  |                                   | BackgroundColor  | None                       |
|  |                                   | FontBold         | $\sqrt{}$                  |
|  | Label4                            | FontItalic       | $\sqrt{}$                  |
|  |                                   | FontSize         | 20                         |
|  |                                   | Text             | Amaranthus Tricolor L.     |
|  |                                   | TextAlignment    | Left                       |
|  |                                   | <b>TextColor</b> | Magenta                    |
|  | Horizontal<br>Arangement 3        | AlignHorizontal  | Left                       |
|  |                                   | AlignVertical    | Top                        |
|  |                                   | Height           | 20 Pixels                  |
|  |                                   | AlignHorizontal  | Left                       |
|  | Horizontal<br>Arangement 4        | AlignVertical    | Top                        |
|  |                                   | Width            | <b>Fill Parent</b>         |
|  | Label <sub>2</sub>                | BackgroundColor  | None                       |
|  |                                   | FontBold         | $\sqrt{}$                  |
|  |                                   | FontItalic       | $\sqrt{ }$                 |
|  |                                   | FontSize         | 20                         |
|  |                                   | Text             | Nama Latin:                |

Tabel 3.6 *List Components Screen 6*

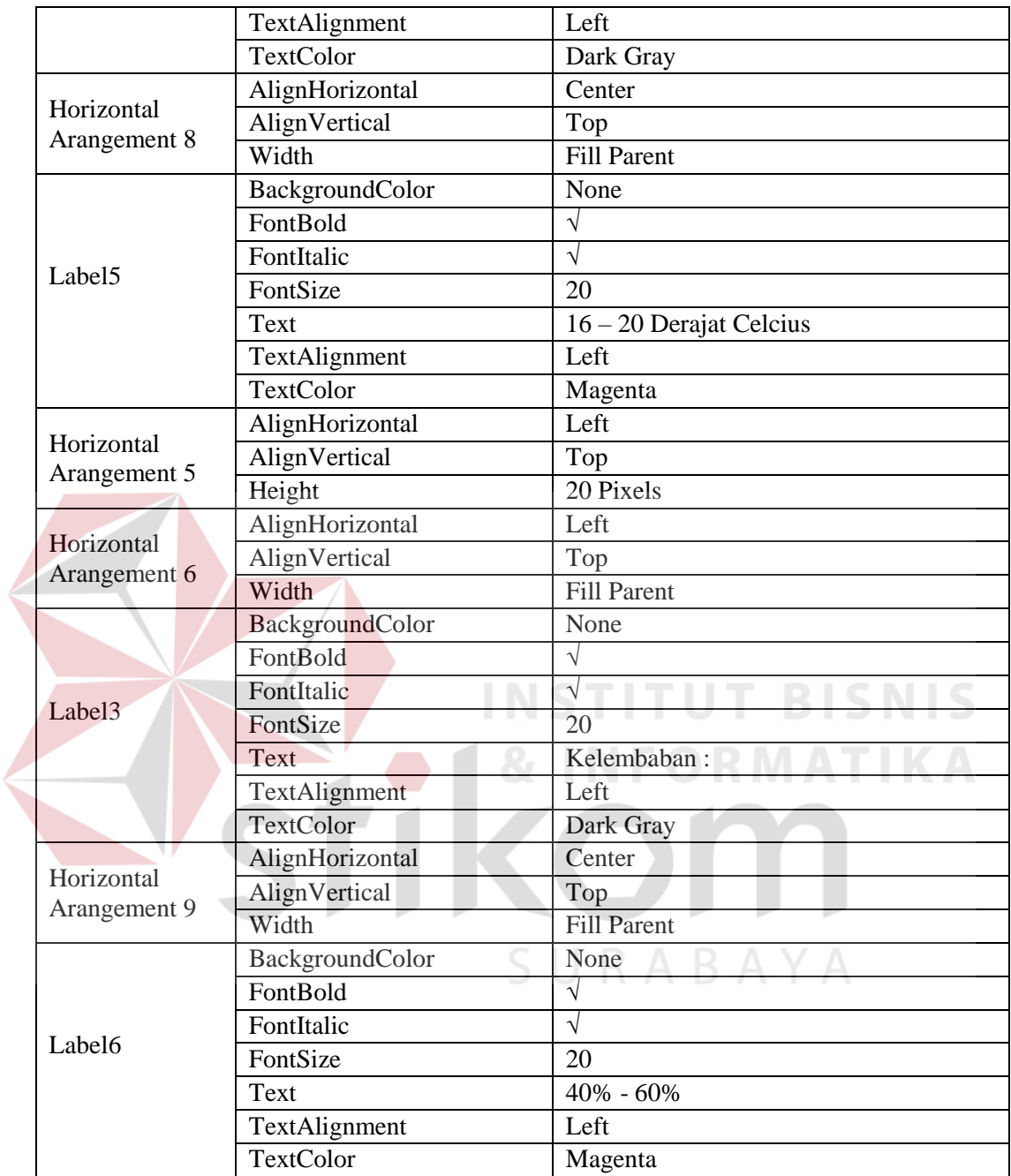

### **3.4.1.5** *Screen* **7**

Screen 7 ini berfungsi untuk memasukkan data suhu dan kelembaban sesuai yang diinginkan user selain 3 tanaman yang telah ditentukan diatas. Untuk memasukkan data, user memasuukan data secara manual dengan mengetikkan nama tanaman, suhu tanaman, dan kelembaban tanaman.

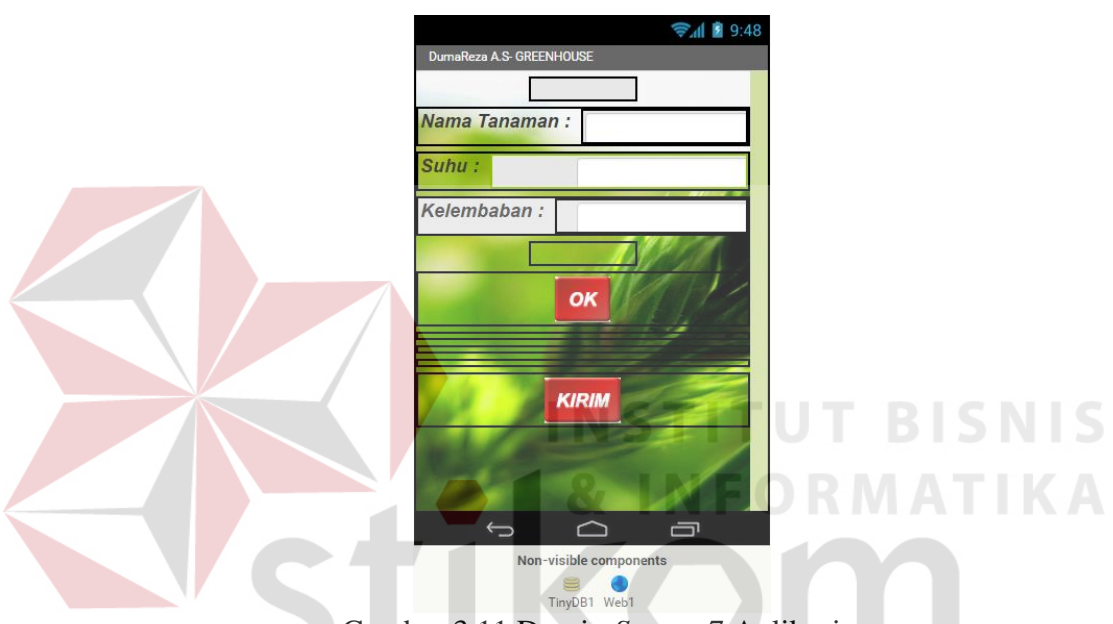

Gambar 3.11 Desain *Screen* 7 Aplikasi

 Dari gambar 3.11 diatas terdapat textbox untuk memasukkan nama tanaman sesuai keinginan user. Kemudian terdapat tombol OK yang berfungsi untuk menyimpan data yang telah dimasukkan kedalam database sedangkan tombol KIRIM berfungsi setelah data tersimpan didalam database kemudian tombol KIRIM akan mengirimkan data tersebut. Untuk membuat desain screen 7 dapat menggunakan *component* pada tabel 3.7 berikut.

| Components    |                            | Properties                   | Keterangan                 |
|---------------|----------------------------|------------------------------|----------------------------|
|               | Screen 7                   | AlignHorizontal              | Center                     |
|               |                            | AlignVertical                | Top                        |
|               |                            | BackgroundColor              | White                      |
|               |                            | BackgroundImage              | hijau.jpg                  |
|               |                            | Title                        | Duma Reza A.S - GREENHOUSE |
|               | Horizontal<br>Arangement 1 | AlignHorizontal              | Center                     |
|               |                            | AlignVertical                | Top                        |
|               |                            | Height                       | 20 Pixels                  |
|               | Horizontal<br>Arangement 2 | AlignHorizontal              | $\overline{Left}$          |
|               |                            | AlignVertical                | Top                        |
|               |                            | Width                        | <b>Fill Parent</b>         |
|               |                            | FontBold                     | $\sqrt{}$                  |
|               |                            | FontItalic                   | $\sqrt{}$                  |
| Label         |                            | FontSize                     | 20                         |
| (namatanaman) |                            | Text                         | Nama Tanaman:              |
|               |                            | TextAlignment                | Left                       |
|               |                            | <b>TextColor</b>             | Dark Gray                  |
| Horizontal    |                            | AlignHorizontal              | Right                      |
| Arangement 5  |                            | AlignVertical                | Top                        |
|               |                            | Width                        | <b>Fill Parent</b>         |
|               |                            | FontBold                     | $\sqrt{}$                  |
|               | <b>TextBoxnama</b>         | FontItalic                   | $\sqrt{}$                  |
|               |                            | FontSize                     | 20                         |
|               |                            | TextAlignment                | Left                       |
|               |                            | <b>TextColor</b>             | Dark Gray                  |
|               | Horizontal<br>Arangement 3 | AlignHorizontal              | Left                       |
|               |                            | AlignVertical                | Top                        |
|               |                            | Width                        | <b>Fill Parent</b>         |
|               |                            | $\overline{\text{FontBold}}$ | $\sqrt{}$                  |
|               |                            | FontItalic                   | $\sqrt{}$                  |
| Label (suhu)  |                            | FontSize                     | $\overline{20}$            |
|               |                            | Text                         | Suhu:                      |
|               |                            | TextAlignment                | Left                       |
|               |                            | TextColor                    | Dark Gray                  |
|               | Horizontal<br>Arangement 4 | AlignHorizontal              | Right                      |
|               |                            | AlignVertical                | Top                        |
|               |                            | Width                        | <b>Fill Parent</b>         |
|               | TextBoxsuhu                | FontBold                     | $\sqrt{}$                  |
|               |                            | FontItalic                   | $\sqrt{}$                  |
|               |                            | FontSize                     | 20                         |

Tabel 3.7 *List Components Screen 7*

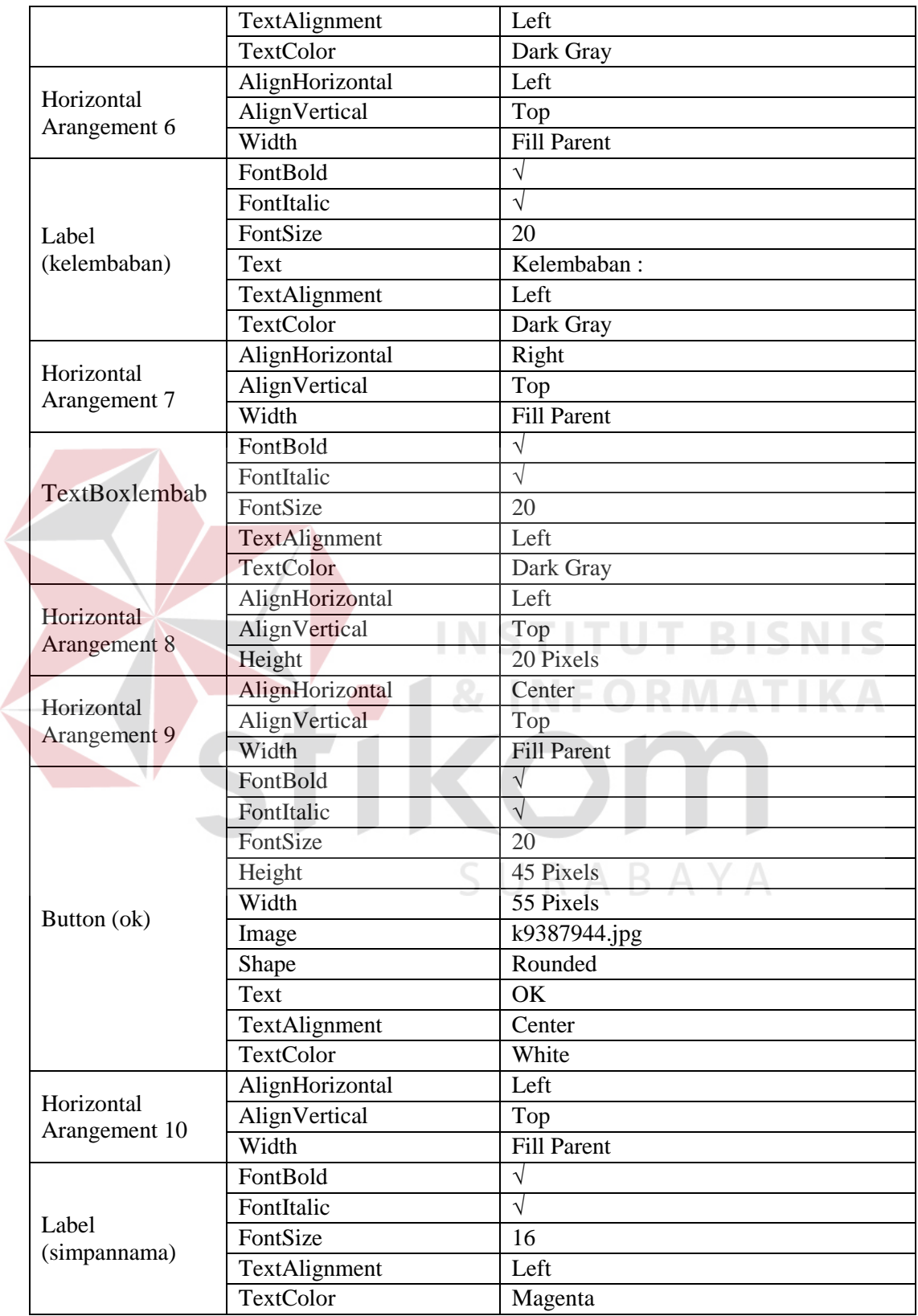

Ź

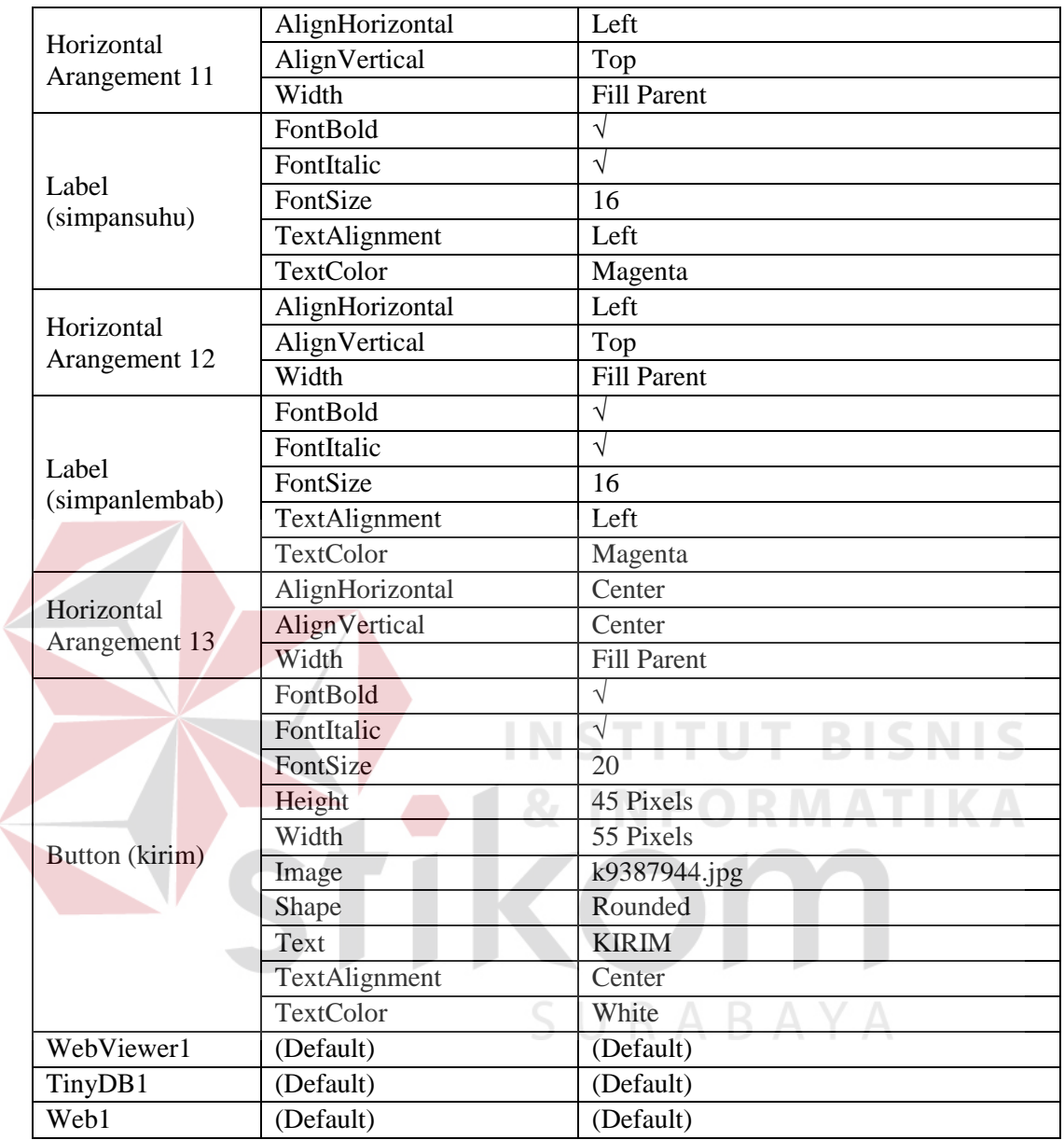

## **3.4.2 Pembuatan** *Code Blocks / Program*

 $\left\langle \right\rangle$ 

Setelah pembuatan desain pada setiap *screen* sudah selesai selanjutnya akan dilakukan pembuatan *Blocks* yaitu istilah pembuatan program yang terdapat pada App Inventor. Bentuk *code program* pada App Inventor berbentuk *puzzle* yaitu hanya dengan cara *drag* untuk membuat program didalamnya. Program tersebut akan dibuat pada beberapa *screen* diantaranya yaitu *screen* 1, *screen* 2, *screen* 3, dan *screen* 7.

#### **3.4.2.1** *Blocks Screen* **1**

*Block* pada *screen* 1 digunakan sebagai tampilan awal pada saat pertama kali membuka aplikasi. Pada *screen* 1 ini terdapat 2 fungsi tombol yaitu tombol "Go" dan tombol "Off". Fungsi kedua tombol tersebut sangat sederhana, tombol "Go" berfungsi untuk masuk pada *screen* 2 sedangkan tombol "Off" berfungsi untuk keluar dari aplikasi. Berikut adalah *blocks* program kedua tombol tersebut.

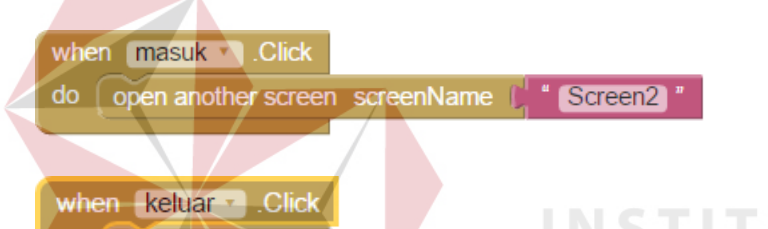

# *Blocks* **masuk.Click** yaitu sebagai tombol "Go" yang berfungsi ketika tombol ditekan maka akan masuk pada "Screen2". *Blocks* **keluar.Click** yaitu sebagai tombol "Off" yang berfungsi ketika tombol ditekan maka aplikasi akan keluar atau menutup aplikasi.

#### **3.4.2.2** *Blocks Screen* **2**

do close application

 Program blocks pada *screen* 2 ini memiliki beberapa fungsi yaitu sebagai jembatan untuk masuk pada *screen-screen* yang lain dan untuk melakukan pengiriman data *setting* yang dikirimkan pada *web server* dan kemudian akan diolah lebih lanjut oleh *Wireless Module ESP8266* dan Arduino Uno. Data yang dikirim yaitu data suhu dan kelembaban tanaman kangkung, selada, dan bayam.

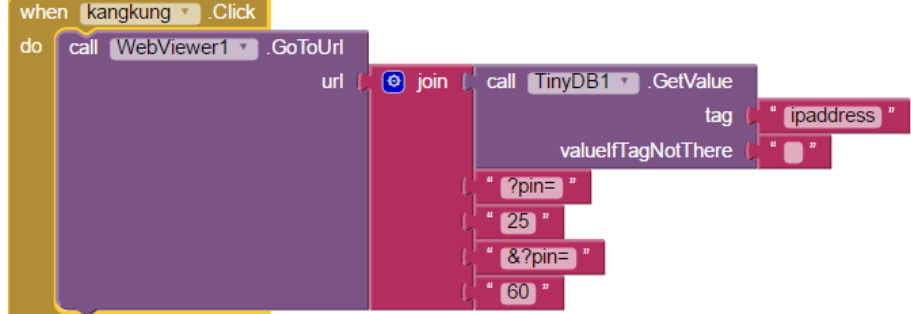

*Block* diatas berfungsi untuk mengirimkan data suhu dan kelembaban kangkung ketika *button* **kangkung.Click** ditekan oleh *user*, maka akan memanggil **WebViewer1.GoToUrl** yaitu untuk menampung url yang ingin dikirimkan pada koneksi *wireless*. Disini url yang akan dikirimkan yaitu IP *Address* dengan cara memanggil **TinyDB1.GetValue** karena IP *Address* sudah tersimpan pada *database* pada saat proses memasukkan IP *Address* di *screen* 1 dengan **tag** "ipaddress". Kemudian data yang dikirimkan yaitu "?pin=" saat masuk pada arduino, maka akan mengirimkan data suhu sebesar 25 derajat dan data kelembaban sebesar 60%.

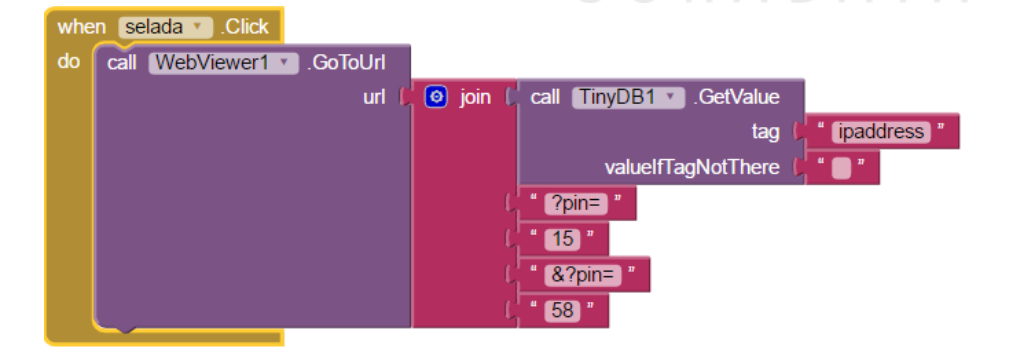

 Sama dengan *button* kangkung *block* diatas berfungsi untuk mengirimkan data suhu dan kelembaban kangkung ketika *button* **selada.Click** ditekan oleh *user*, maka akan memanggil **WebViewer1.GoToUrl** yaitu untuk menampung url yang ingin dikirimkan pada koneksi *wireless*. Disini url yang akan dikirimkan yaitu IP *Address* dengan cara memanggil **TinyDB1.GetValue** karena IP *Address* sudah tersimpan pada *database* pada saat proses memasukkan IP *Address* di *screen* 1 dengan **tag** "ipaddress". Kemudian data yang dikirimkan yaitu "?pin=" saat masuk pada arduino, maka akan mengirimkan data suhu sebesar 15 derajat dan data kelembaban sebesar 58%.

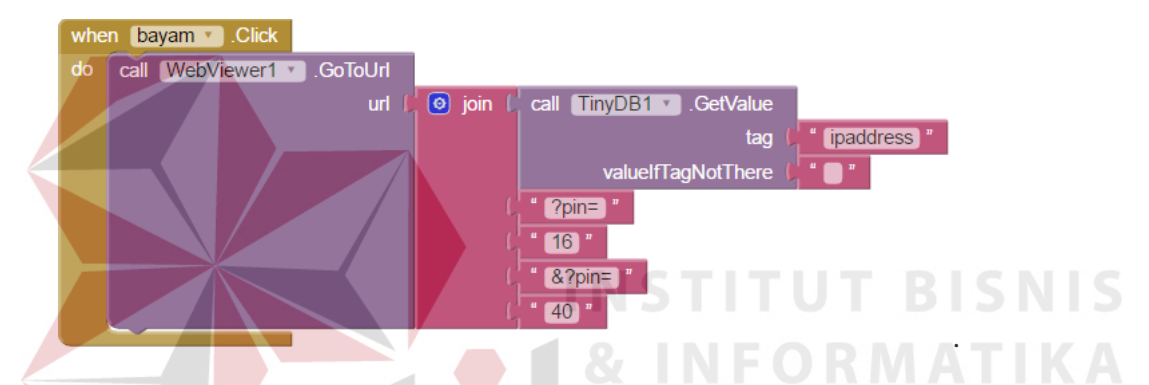

Sama dengan *button* kangkung dan sedala sebelumnya, *block* diatas berfungsi untuk mengirimkan data suhu dan kelembaban kangkung ketika *button* **bayam.Click** ditekan oleh *user*, maka akan memanggil **WebViewer1.GoToUrl** yaitu untuk menampung url yang ingin dikirimkan pada koneksi *wireless*. Disini url yang akan dikirimkan yaitu IP *Address* dengan cara memanggil **TinyDB1.GetValue** karena IP *Address* sudah tersimpan pada *database* pada saat proses memasukkan IP *Address* di *screen* 1 dengan **tag** "ipaddress". Kemudian data yang dikirimkan yaitu "?pin=" saat masuk pada arduino, maka akan mengirimkan data suhu sebesar 16 derajat dan data kelembaban sebesar 40%.

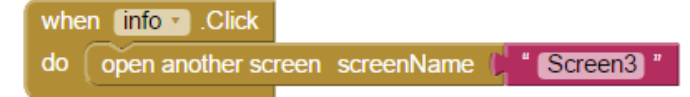

*Block* diatas berfungsi untuk membuka *screen* 3 ketika *button* **info.Click** ditekan. *Screen* 3 berfungsi untuk menampilkan data suhu dan kelembaban yang diterima dari Arduino Uno melalui koneksi *wireless module ESP8266.* 

```
when | infokangkung \sqrt{ }.Click
     open another screen screenName
                                         " Screen4 "
do
```
*Block* ini ketika **infokangkung.Click** ditekan maka akan berpindah ke *screen* 4. Dimana *screen* 4 berfungsi untuk menampilkan informasi mengenai tanaman kangkung yaitu nama latin, suhu, dan kelembaban.

when infoselada R. Click open another screen screenName Screen<sub>5</sub> do

*Block* ini ketika **infoselada.Click** ditekan maka akan berpindah ke *screen* 5. Dimana *screen* 5 berfungsi untuk menampilkan informasi mengenai tanaman selada yaitu nama latin, suhu, dan kelembaban. RABAYA

```
when | infobayam \cdot Click
     open another screen screenName
do
                                              <sup>"</sup> Screen6
```
*Block* ini ketika **infobayam.Click** ditekan maka akan berpindah ke *screen* 6.

Dimana *screen* 6 berfungsi untuk menampilkan informasi mengenai tanaman bayam yaitu nama latin, suhu, dan kelembaban.

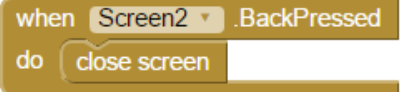

*Block* diatas berfungsi pada saat **Screen2.BackPressed** ditekan maka *screen* 2 akan keluar dan kembali pada *screen* 1.

#### **3.4.2.3** *Blocks Screen* **3**

Pada screen 3 akan dibuat *blocks program* yang berfungsi untuk *monitoring*  data suhu dan kelembaban yang telah tersimpan pada *web server*. Data tersebut yang sebelumnya telah dikirim oleh *Wireless Module ESP8266* yang diambil dari Arduino Uno dan sensor DHT11. Berikut block program pada screen 3 dan penjelasannya.

```
initialize global [url] to [1] " https://api.thingspeak.com/channels/140835/feeds.json?results=1] "
 initialize global (tempData) to \int_{a}^{b} "
 Blocks program diatas ini adalah inisialisasi variabel global url agar dapat 
dengan mudah diakses pada blocks program lainnya. Url yang dimasukkan yaitu untuk
```
mengambil data suhu dan kelembaban dari *web server*. Untuk variabel **tempData** dan **respone** digunakan untuk melakukan parsing data.

```
when Clock1 1 Timer
                 Url v to C get global url v
do.
  set Web1 v
    call Web1 Cet
```
*Blocks program* Clock.Timer ini berfungsi ketika pada screen 3 mendapatkan data yang masuk akan diproses secara waktu delay yang telah ditentukan. Timer ini akan mengambil data secara real time setiap 1 detik dari *web server*. Dalam hal ini yang berfungsi untuk mengambil data dari web server yaitu **Web1.Get.** 

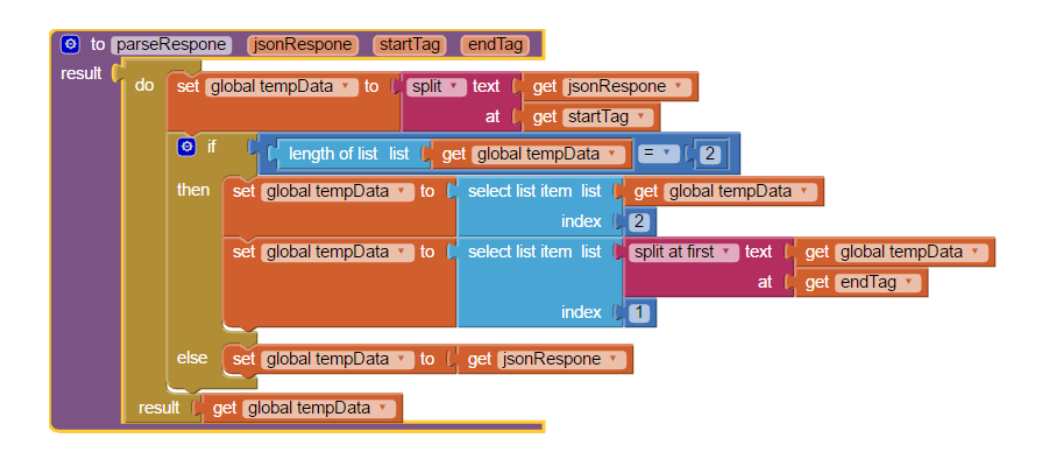

*Block program* diatas berfungsi untuk melakukan parsing data atau membagi data agar menjadi lebih sederhana setelah screen 3 mendapatkan data suhu dan kelembaban dari *web server* api.thingspeak.com. Data yang didapatkan pertama kali akan amat banyak content-content yang ikut disertakan. Pada *block* ini akan memisahkan data yang didapatkan menjadi 2 bagian yaitu **startTag** (data pertama yang disimpan) dan **endTag** (data terakhir yang disimpan).

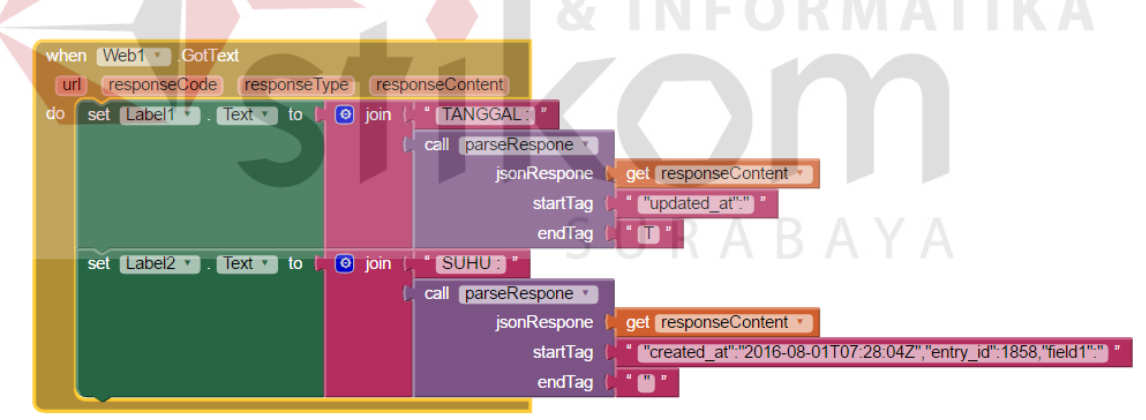

 *Block program* ini berfungsi menampilkan data parsing dengan *block*  sebelumnya. Untuk menampilkan data harus memasukkan data yang diperoleh dari web server pada **startTag** dan **endTag** agar data yang ingin di tampilkan sesuai dengan yang diinginkan. Misalkan untuk dapat menampilkan data tanggal "updated\_at":"2016-08-09T02:32:57Z" pada data yang diperoleh dari

*web server* maka yang dimasukkan dalam **startTag** yaitu "updated\_at":" kemudian yang dimasukkan pada endTag yaitu T dan hasil yang akan ditampilkan pada monitor aplikasi yaitu 2016-08-09.

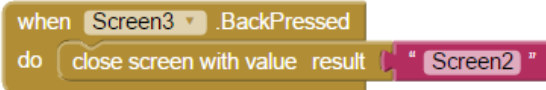

*Block program* ini hanya berfungsi ketika tombol *back* pada *smartphone* di tekan. Setelah dilakukan penekanan maka *screen* akan berpindah pada *screen* sebelumnya yaitu *screen* 2.

## **3.4.2.4** *Blocks Screen* **7**

 Pada *screen* 7 ini berfungsi untuk menginputkan data suhu dan kelembaban secara manual dan sesuai keinginan *user*. Pada dasarnya *screen* 7 ini berfungsi seperti pada *screen* 2 tetapi yang membedakan adalah data yang dimasukkan harus secara manual dengan cara mengetik data pada aplikasi *Android*.

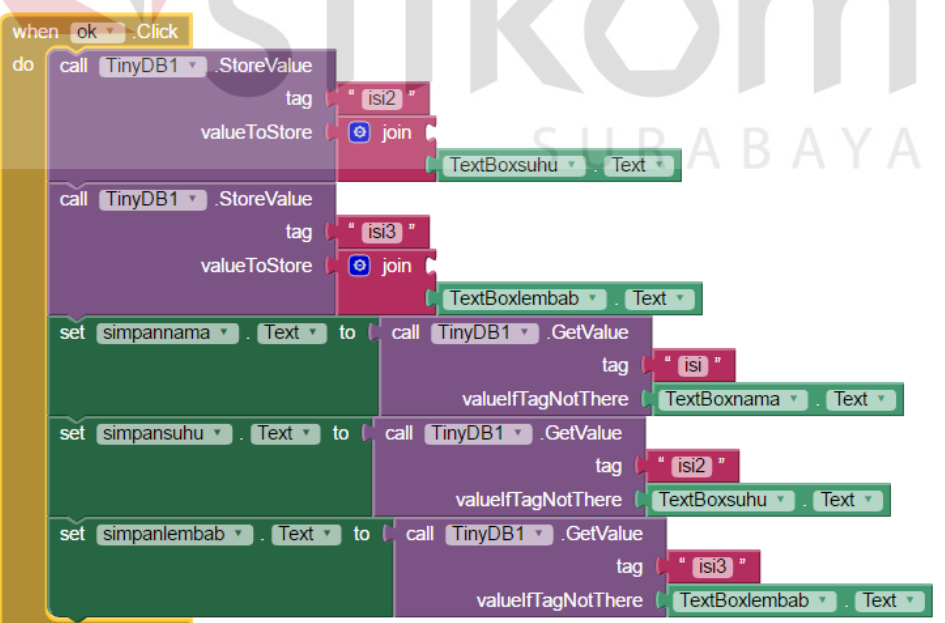

*Block* diatas berfungsi untuk menyimpan data yang dimaukkan oleh user yang telah diketikkan secara manual pada **TextBoxnama**, **TextBoxsuhu**, dan **TextBoxlembab** kemudian data tersebut akan disimpan pada **TinyDB1.StoreValue.** Kemudian untuk menampilkan data yang telah disimpan tersebut dengan cara set **simpansuhu.Text** kemudian memanggil **TinyDB1.GetValue** dan memanggil **TextBoxsuhu.Text**.

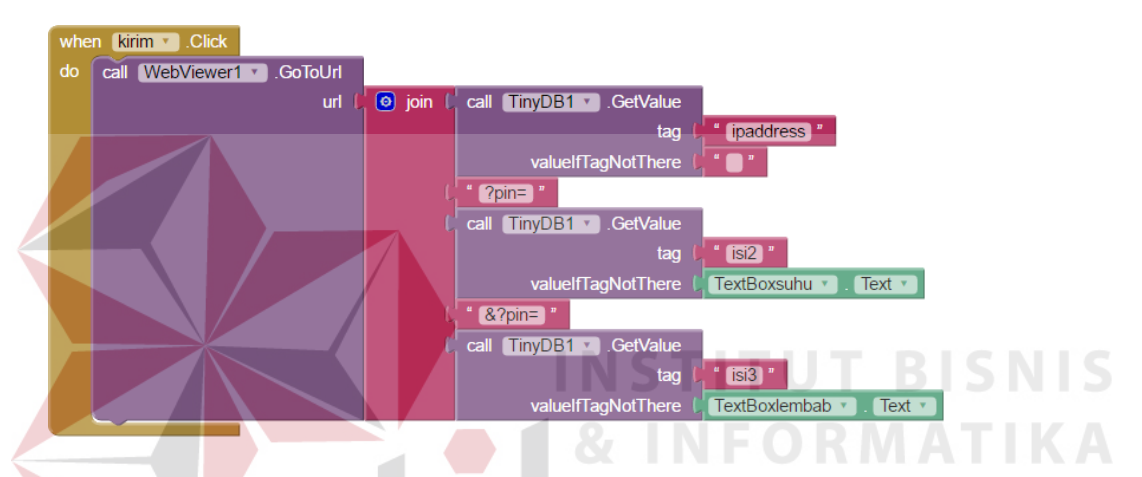

Sama dengan *button* pada *screen* 2 sebelumnya, *block* diatas berfungsi untuk mengirimkan data suhu dan kelembaban kangkung ketika *button* **selada.Click** ditekan oleh *user*, maka akan memanggil **WebViewer1.GoToUrl** yaitu untuk menampung url yang ingin dikirimkan pada koneksi *wireless*. Disini url yang akan dikirimkan yaitu IP *Address* dengan cara memanggil **TinyDB1.GetValue** karena IP *Address* sudah tersimpan pada *database* pada saat proses memasukkan IP *Address* di *screen* 1 dengan **tag** "ipaddress". Kemudian data yang dikirimkan yaitu "?pin=" saat masuk pada arduino, maka akan mengirimkan data suhu sesuai dengan yang diinputkan pada **TextBoxsuhu** dan "&?pin=" untuk data kelembaban sesuai dengan yang diinputkan pada **TextBoxlembab** oleh *user*.

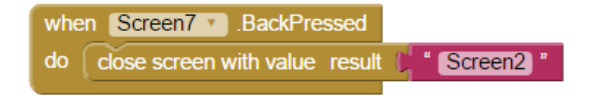

*Block program* ini hanya berfungsi ketika tombol *back* pada *smartphone* di tekan. Setelah dilakukan penekanan maka *screen* akan berpindah pada *screen* sebelumnya yaitu *screen* 2.

## **3.5 Perancangan** *Hardware*

Perancangan *hardware* pada tugas ini yaitu merangkai dan menghubungkan Arduino Uno dengan *Wireless Module ESP8266* untuk melakukan pengiriman data dan penerimaan data. Hardware ini akan berfungsi sebagai pengatur program agar dapat mengirimkan data ke *web server* dan menerima data dari *web server*.

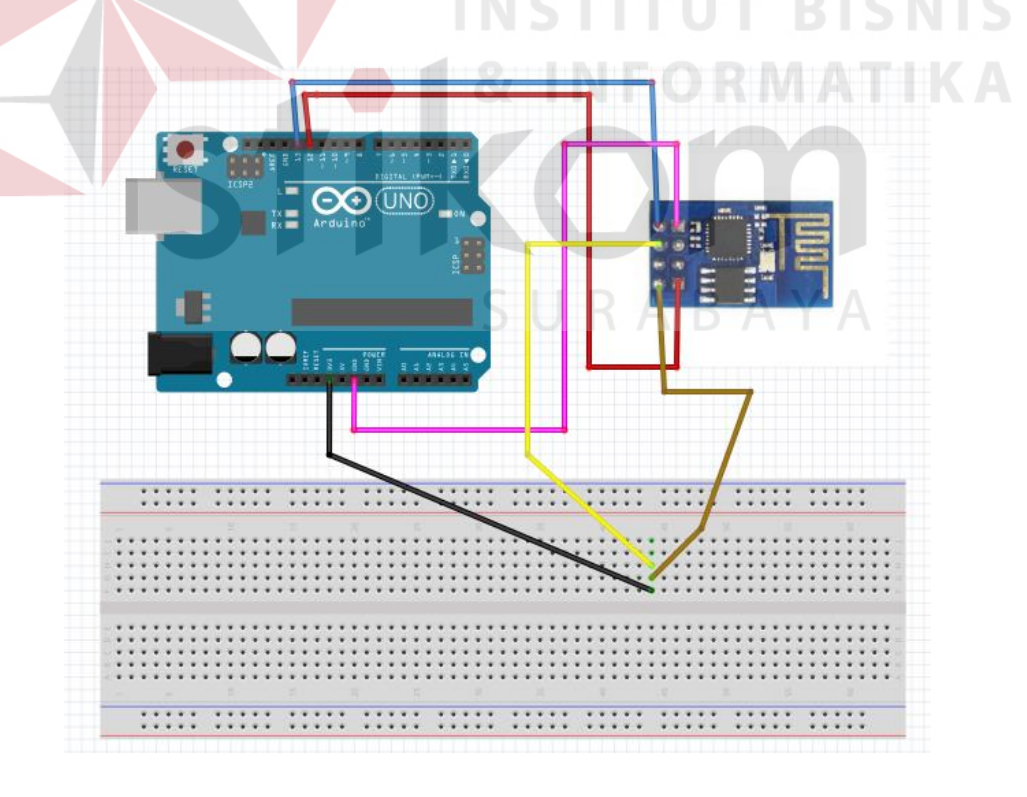

Gambar 3.12 Perancangan *Hardware*

 Pada gambar 3.11 diatas adalah rangkaian dengan menggunakan kabel *jumper*  dan dengan bantuan *breadboard / project board* agar dapat terhubung. Kabel jumper biru menghubungkan pin TX pada *Wireless Module ESP8266* dengan pin 13 pada Arduino Uno. Kabel *jumper* merah menghubungkan pin RX pada *Wireless Module ESP8266* dengan pin 12 pada Arduino Uno. Kabel *jumper pink* menghubungkan pin ground pada kedua perangkat. Kabel *jumper* hitam yaitu terhubung pada VCC 3.3v pada Arduino Uno dihubungkan dengan VCC 3.3v *Wireless Module ESP8266* pada *breadboard / project board*. Kabel *jumper* kuning pin CH-PD yang dihubungkan dengan VCC dengan bantuan *breadboard / project board*.

#### **3.6 Pengaturan** *Web Server*

Web server pada tugas akhir ini menggunakan<https://thingspeak.com/>yang berfungsi untuk menyimpan data dan sebagai perantara *monitoring* dan *setting*. Pertama yang dilakukan agar bisa mengakses *web server* tersebut yaitu mendaftarkan *account* baru.

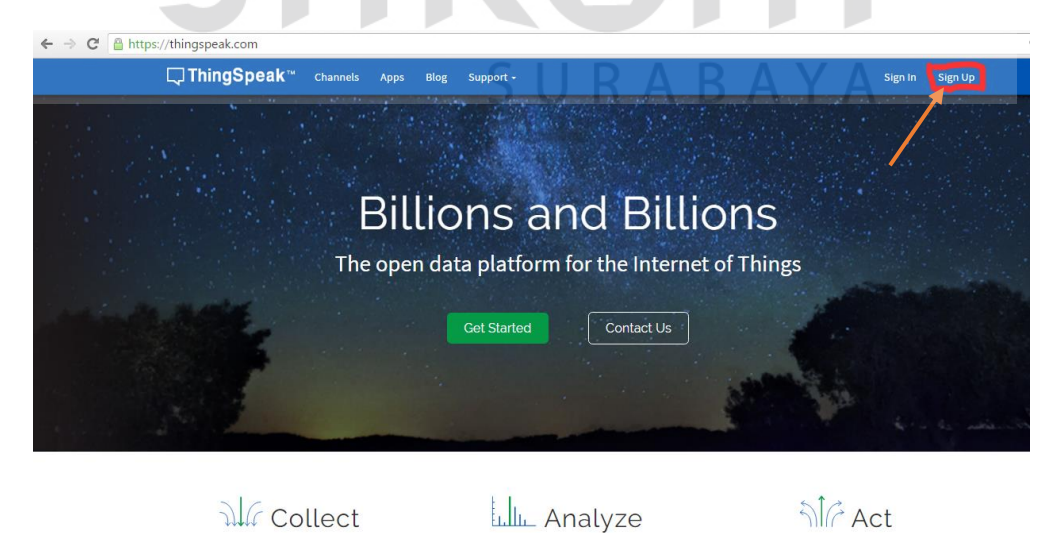

Gambar 3.13 *Sign Up* thingspeak.com

Send sensor data to the cloud

Pada gambar 3.13 setelah masuk pada link<https://thingspeak.com/>klik pada Sign Up untuk melakukan penftaran *account* baru.

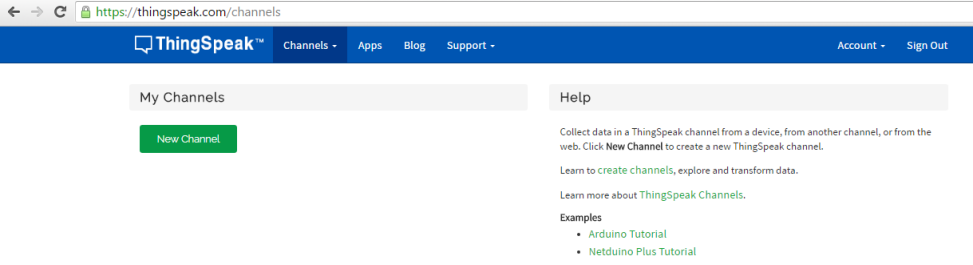

Gambar 3.14 Mengisikan Data Baru Pendaftaran

 Isikan data seperti User ID, email, Time Zone, dan Password seperti pada gambar 3.14 diatas. Setelah melengkapi data tersebut selanjutnya tekan Create Account. Setelah itu akan muncul halaman baru seperti pada gambar 3.14 dibawah ini.

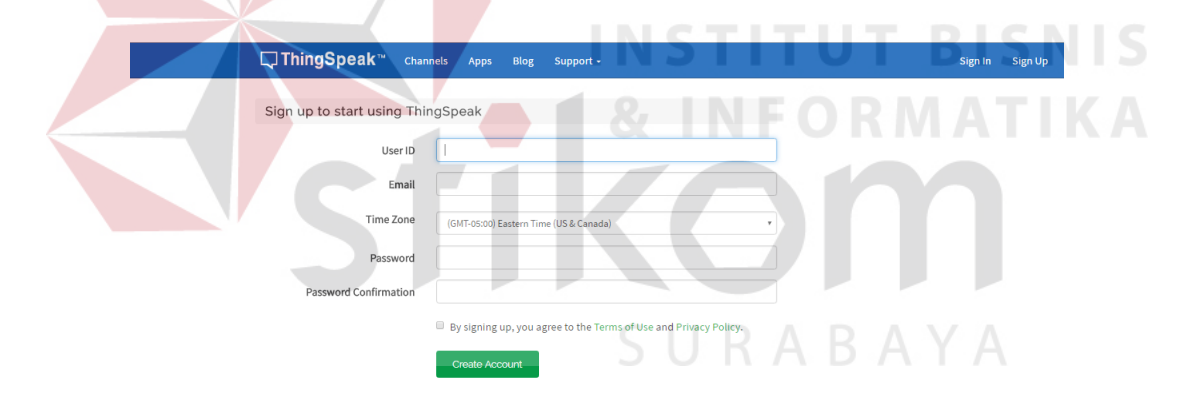

Gambar 3.15 Tampilan Awal Sebelum Membuat Channel Baru

 Klik *New Channel* seperti pada gambar 3.15 diatas kemudian kehalaman baru seperti gambar 3.16 dibawah ini.

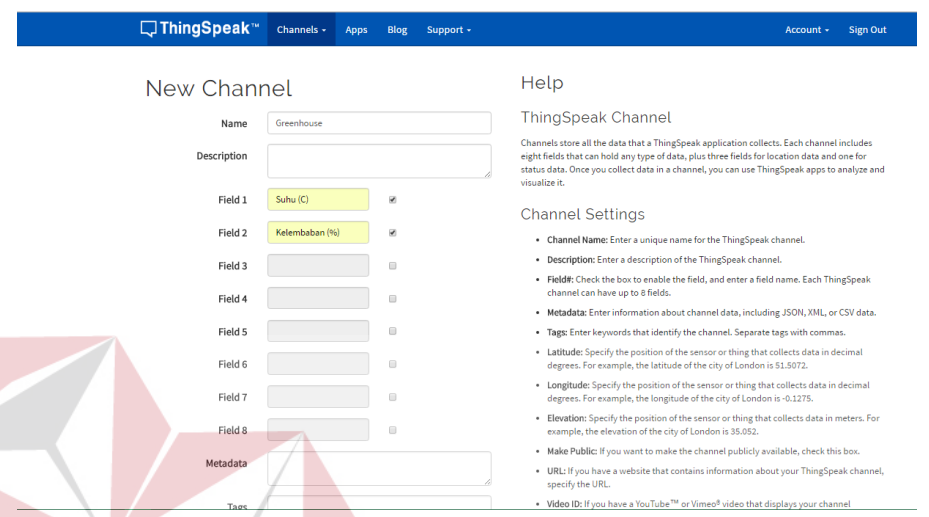

Gambar 3.16 Mengisikan Nama dan Field pada Channel

 Pada gambar 3.16 diatas yaitu mengisikan nama dengan nama Greenhouse kemudian gunakan **Field 1** dengan nama Suhu (C) dan **Field 2** dengan nama Kelembaban (%). Setelah itu klik *save channel* pada bagian bawah halaman untuk menyimpan *channel* baru tersebut dan *channel* yang telah dibuat sudah bisa digunakan untuk menyimpan data.

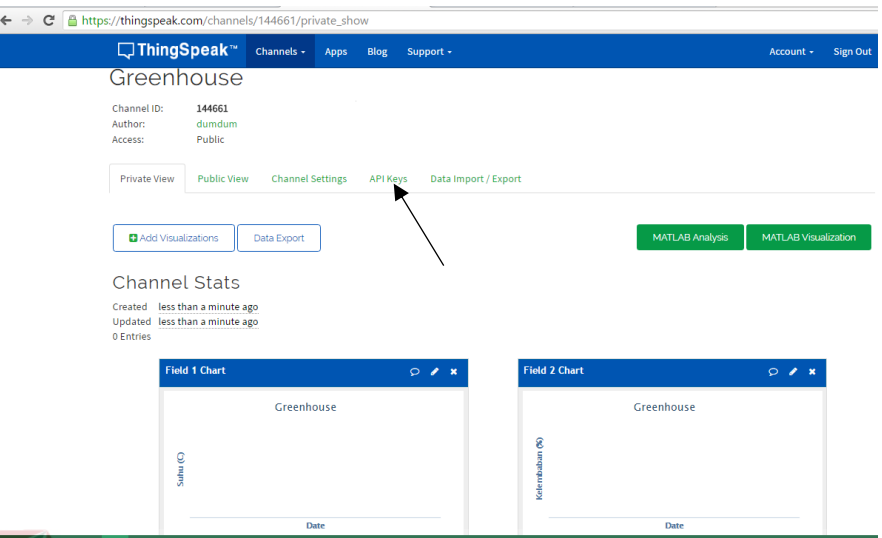

Gambar 3.17 Tampilan Awal Channel Baru

 Setelah membuat channel baru seperti pada gambar 3.17 diatas maka melihat API key channel tersebut dengan cara klik API Keys. API Key tersebut sangat penting agar dapat melakukan pengiriman data dan penerimaan data serta kode API key akan digunakan dalam pemrograman Android dan Arduino Uno. Berikut adalah tampilan saat melihat API key pada gambar 3.18. S U R A B A Y A

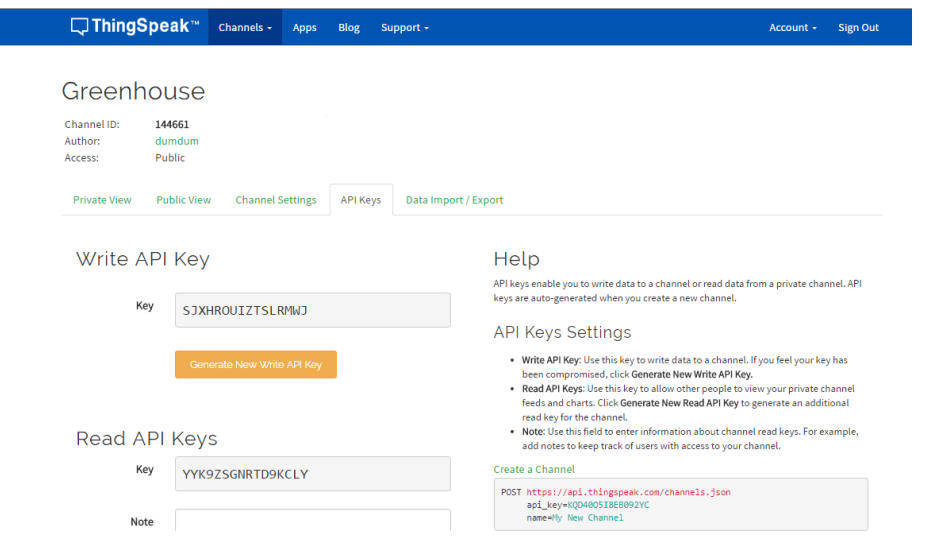

Gambar 3.18 Tampilan API Keys

 Setelah mengetauhi API Keys tersebut maka akan dilakukan percobaan untuk mengirimkan data ke channel tersebut. Stelah berhasil mengirimkan data, tampilan pada channel seperti gambar 3.18 dibawah ini.

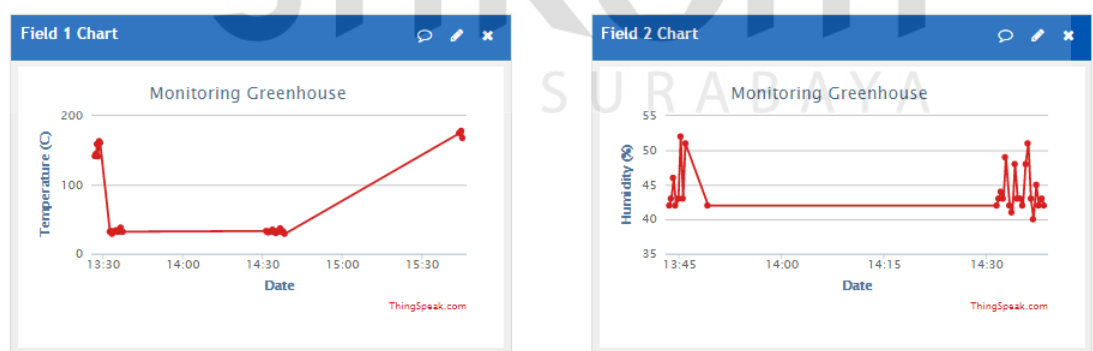

Gambar 3.19 Tampilan Data Suhu dan Kelembaban pada *Web Server*

 Pada gambar 3.19 diatas Field 1 sebagai penyimpan data suhu sedangkan Field 2 sebagai penyimpan data kelembaban. Data tersebut akan selalu bergerak secara real time sesuai dengan delay yang diatur oleh Aruino maupun Android menggunakan koneksi internet. Tetapi terkadang delay tidak sesuai dikarenakan koneksi internet yang kurang baik dan kurang stabil.

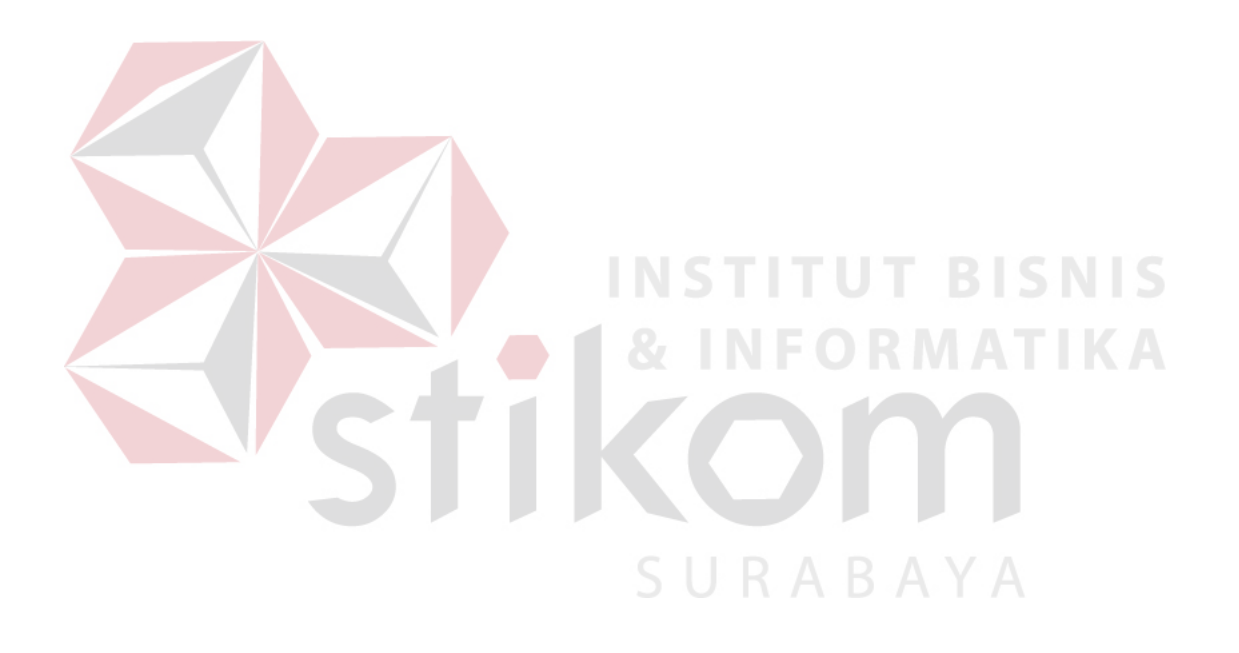